## Оглавление

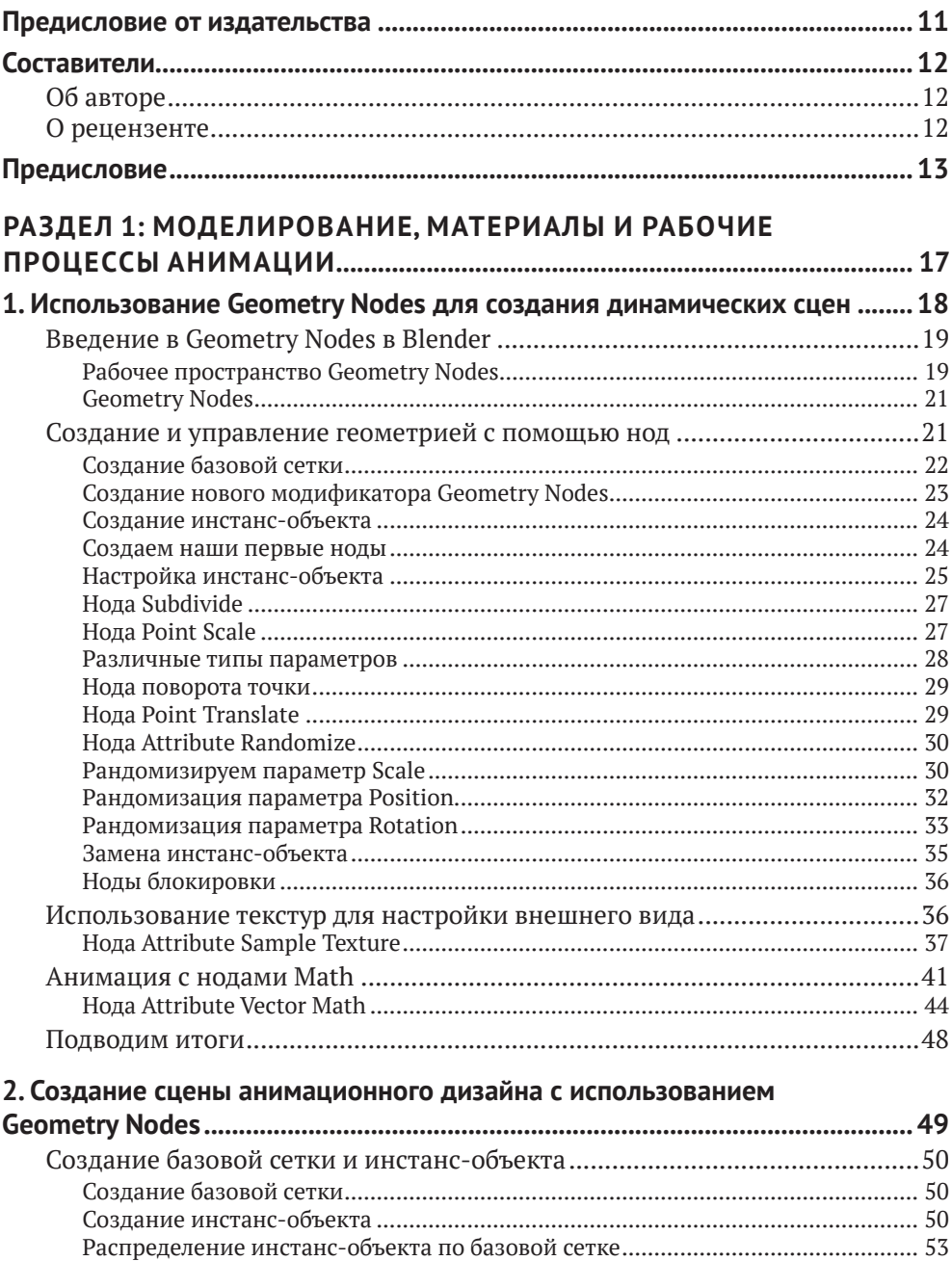

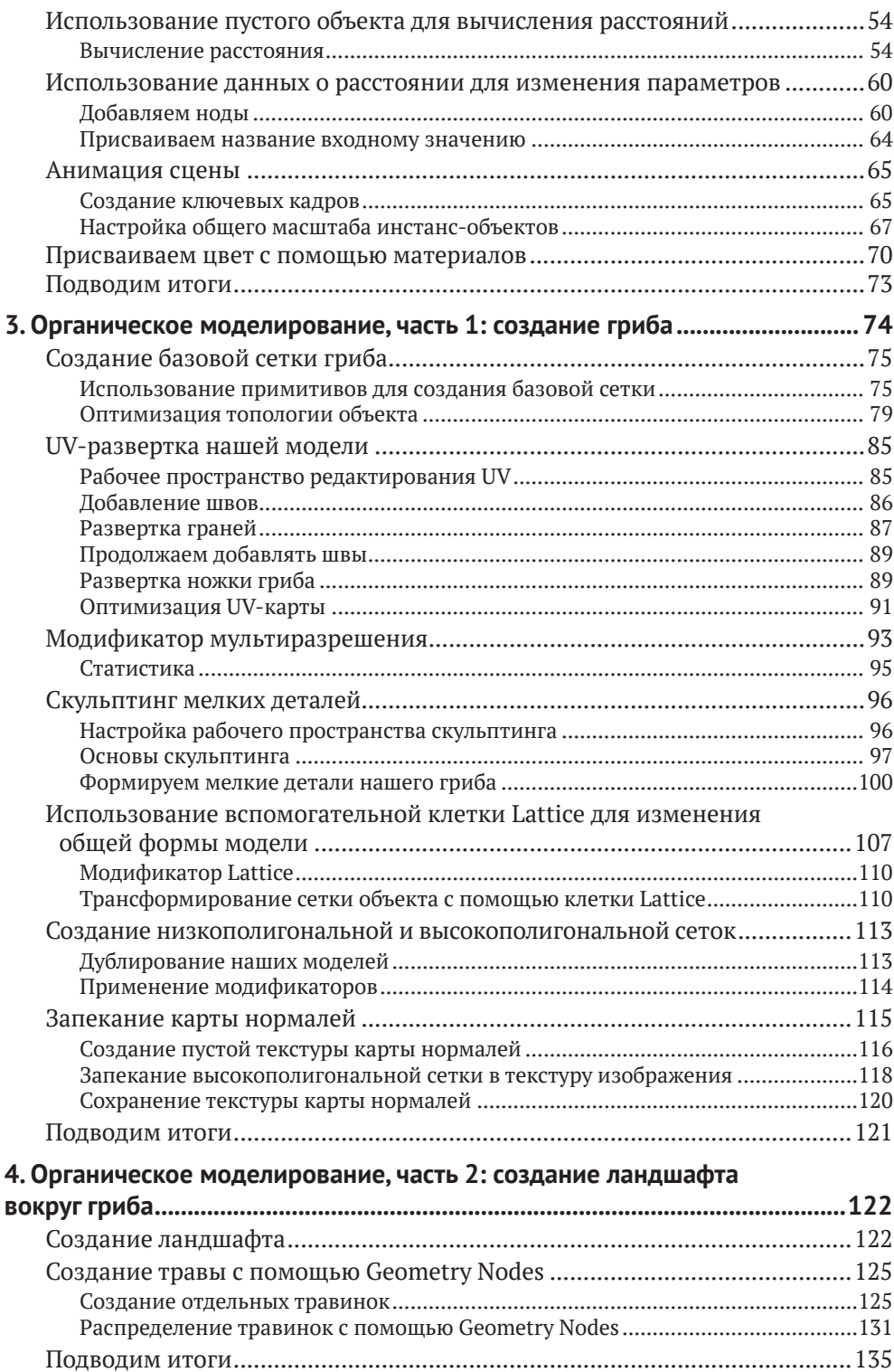

#### **8** Оглавление

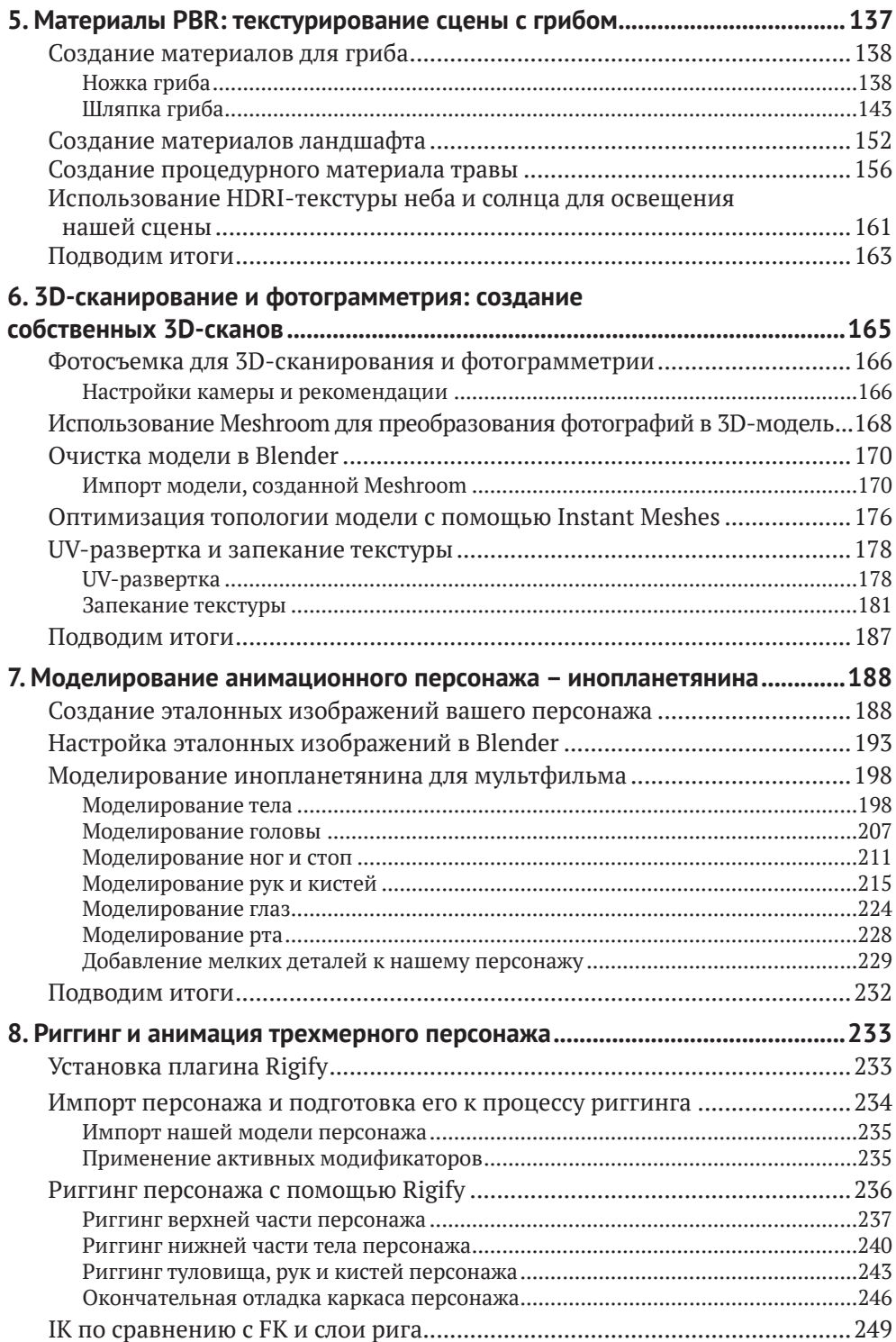

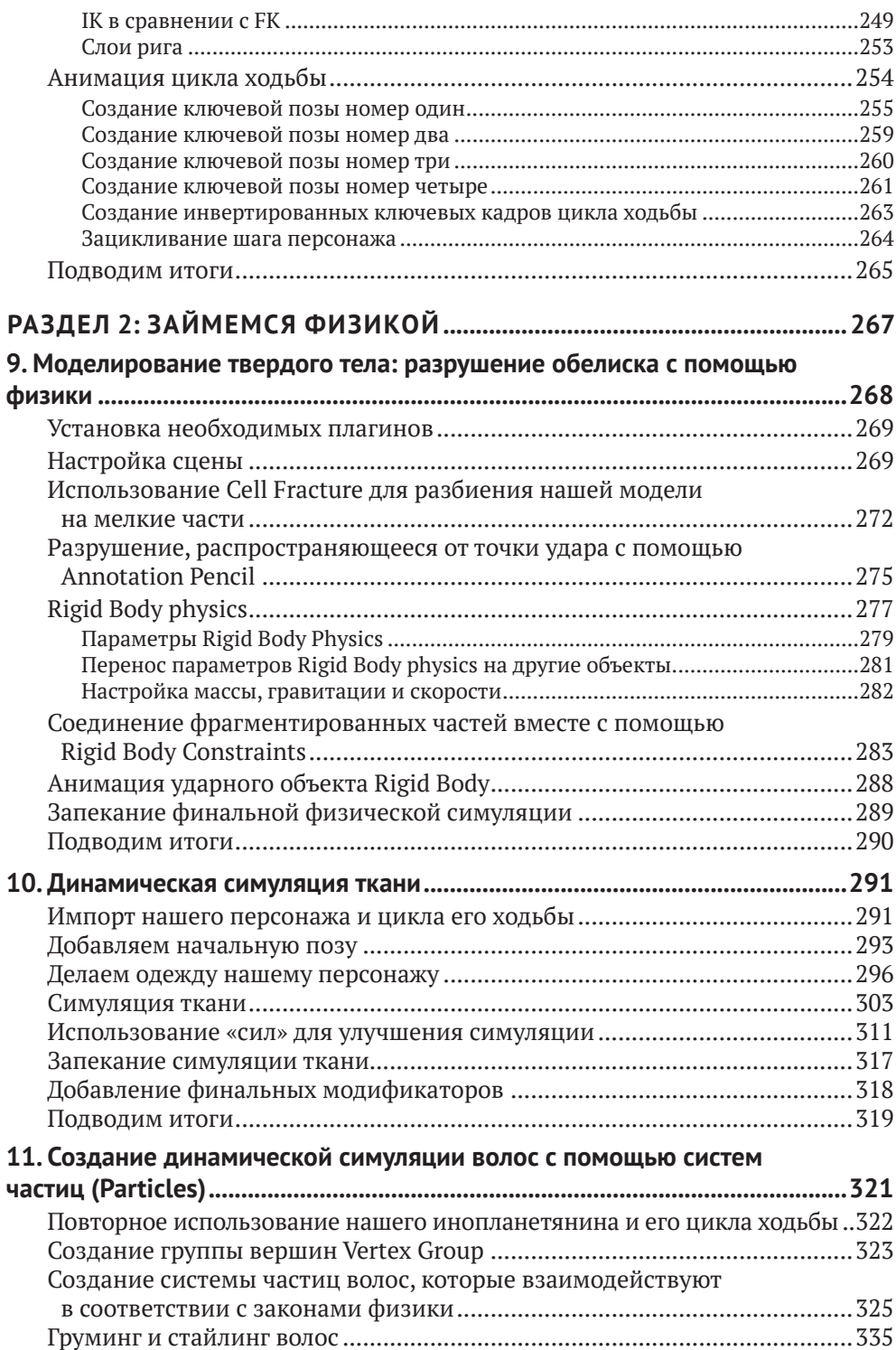

#### **10** Оглавление

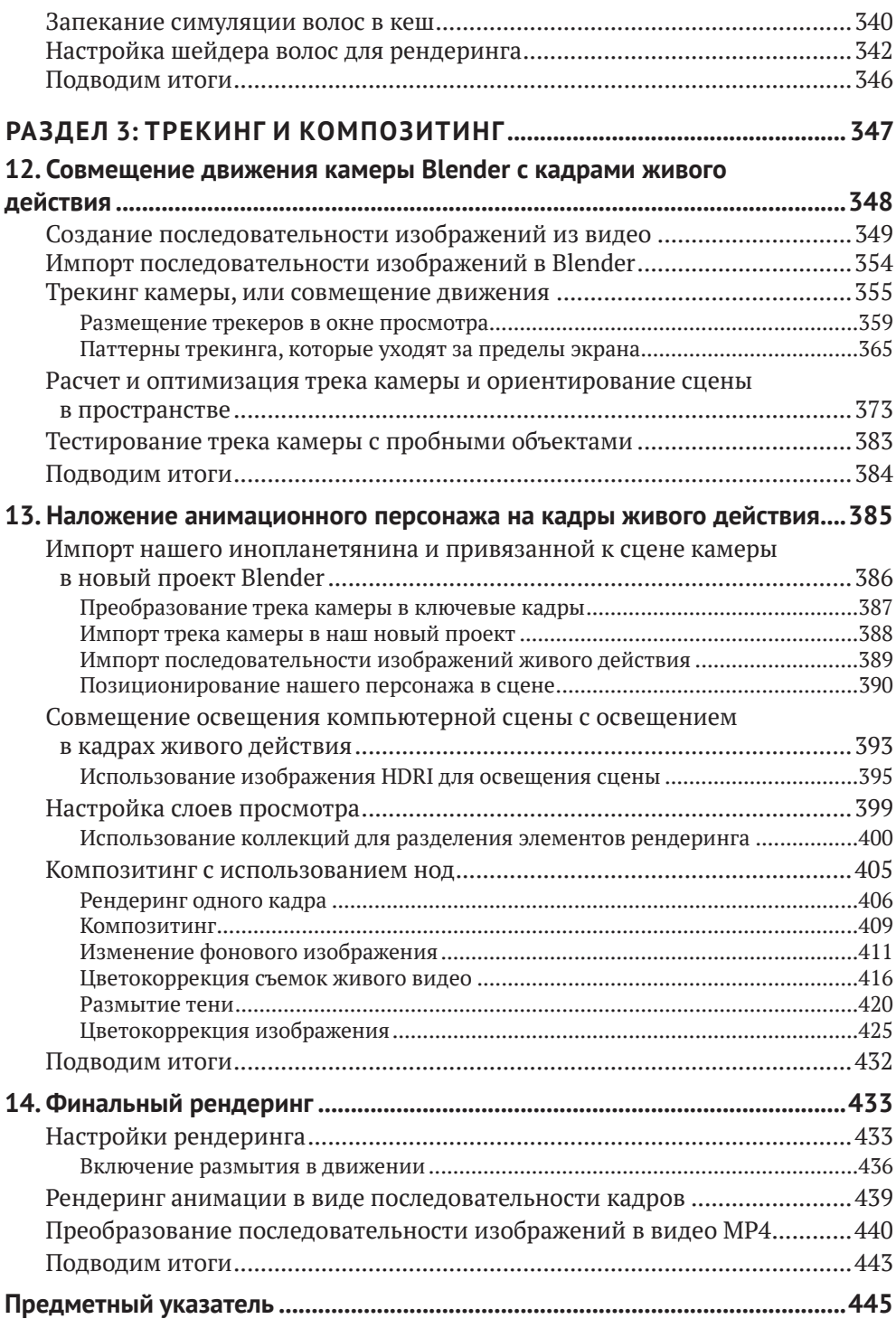

## **Составители**

## **Об автОре**

**Руан Лоттер** (Ruan Lotter) – универсальный специалист по 3D и художник по визуальным эффектам (VFX), специализирующийся на анимационной графике, композитинге, 3D-трекинге и 3D-моделировании. В настоящее время работает художником визуальных эффектов и оператором композитинга в рекламной индустрии, а также преподает онлайн-классы, связанные с 3D и визуальными эффектами. Он также создал собственный канал TunnelvizionTV на YouTube, где делится обучающими материалами по различным творческим темам.

## **О рецензенте**

**Эвертон Вельо** (Everton Velho) – бразильский 3D-художник, занимающийся энвайронтментом для компьютерных игр. Он увлечен играми, музыкой, фильмами и кошками. Получил высшее образование в области информационных технологий и анимационного дизайна и сочетает творчество с техническими подходами.

## **Предисловие**

Если вы готовы начать изучать продвинутые рабочие процессы и технологии в Blender для создания сложных 3D-моделей, то книга «Blender: новый уровень мастерства» написана для вас.

Эта книга посвящена нескольким рабочим процессам, связанным с VFX, таким как ноды геометрии, органическое моделирование, 3D-трекинг камеры, фотограмметрия, скульптинг, композитинг и физическая симуляция. Вы узнаете, как использовать ноды геометрии для создания динамических сцен, а также делать 3D-сканирование реальных объектов с помощью фотограмметрии. Вы также узнаете, как с нуля моделировать, оснащать кинематическим каркасом и анимировать своих вновь созданных 3D-персонажей. Затем перейдете к изучению симуляций для разделения объектов на части, а потом к симуляции одежды и волос, чтобы добавить реализма своим 3D-творениям. Наконец, вы изучите окончательные настройки рендеринга и экспортируете свой шедевр 3D-анимации в видеоформат.

К концу этой книги по Blender вы сможете моделировать своих собственных 3D-персонажей, объекты и ландшафты; создавать их кинематический каркас, анимировать и текстурировать их; делать 3D-отслеживание снятых на камеру видео и вживлять своих 3D-персонажей в сцены реального видео.

## **Для кОгО преДназначена эта книга**

Эта книга по Blender 3D предназначена для специалистов по 3D-моделированию, художников по текстурам, аниматоров персонажей, технических аниматоров, художников по трекингу, операторов композитинга и всех, кто интересуется передовыми разработками Blender. Книга также принесет пользу художникам, работающим в области моушн-дизайна. Ожидается, что читатели уже имеют минимальные базовые представления о 3D-концепциях и пользовательском интерфейсе Blender.

## **О чем раССказывает эта книга**

*Глава 1 «Использование Geometry Nodes для создания динамических сцен»* посвящена созданию интересных и динамичных сцен.

*Глава 2 «Создание сцены анимационного дизайна с использованием Geometry Nodes»* использует ноды геометрии для создания сцены анимационного дизайна, которую можно легко изменить с помощью различных нод.

*Глава 3 «Органическое моделирование. Часть 1: создание гриба»* основное внимание уделяет моделированию органического гриба с использованием таких инструментов, как Sculpting, Proportional Editing и Lattice.

#### 14 • Предисловие

*Глава 4 «Органическое моделирование, часть 2: создание ландшафта вокруг гриба»* посвящена моделированию ландшафта и травы вокруг гриба с использованием таких инструментов, как Proportional Editing и Geometry Nodes.

*В главе 5 «Материалы PBR: текстурирование нашей сцены с грибом»* рассказывается, как добавить цвет к нашей сцене с помощью Shader Editor для моделирования реалистичных и настраиваемых материалов.

*В главе 6 «3D-сканирование и фотограмметрия: создание собственных 3D-сканов»* рассматривается создание 3D-сканов практически любого объекта с помощью камеры, Meshroom и Blender.

*В главе 7 «Моделирование мультипликационного персонажа – "пришельца"»* рассказывается, как с нуля создать мультипликационного персонажа, используя изображения из собственной библиотеки.

*Глава 8 «Риггинг и анимация трехмерного мультипликационного персонажа»* поможет вам понять, как настроить вашего персонажа с помощью плагина Rigify, а также анимировать цикл его ходьбы.

*В главе 9 «Моделирование твердого тела: разрушение обелиска с помощью физической симуляции Physics»* рассказывается, как динамически разрушить и разбросать обелиск с помощью моделирования Cell Fracture и Rigid Body Simulations.

*Глава 10 «Динамическое моделирование ткани»* помогает создавать одежду для ваших персонажей с использованием моделирования ткани, подчиняющейся законам физики.

*Глава 11 «Моделирование волос с помощью систем-частиц (Particles)»* помогает моделировать волосы для вашего персонажа с использованием систем-частиц, подчиняющихся законам физики, а также пользовательских материалов для волос с целью создания великолепно выглядящих причесок.

*Глава 12 «Привязка движения камеры Blender к кадрам снятого на камеру видео»* поможет вам понять, как импортировать видео и отслеживать движение реальной камеры, чтобы создать виртуальную камеру, которая будет двигаться подобно камере реального мира.

*Глава 13 «Наложение мультипликационного персонажа-инопланетянина на кадры живого видео»* посвящена наложению сделанного нами мультяшного персонажа на кадры живого действия и использованию нод композитинга для улучшения внешнего вида нашего результирующего кадра.

*Глава 14 «Окончательный рендеринг»* посвящена окончательному рендерингу анимации в последовательность изображений и преобразованию последовательности изображений в MP4, которым можно легко поделиться.

## **Как пОлучить макСимальную ОтДачу От этОй книги**

Вам нужна только копия Blender 2.93.x, чтобы следовать ей, – базовое понимание Blender рекомендуется, но не обязательно.

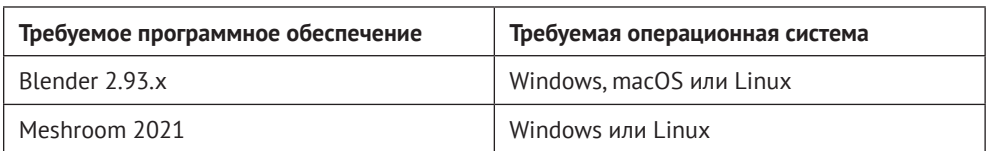

Для главы 6 вам понадобится бесплатная копия Meshroom 2021, которая доступна только для Windows и Linux.

Все проекты в этой книге были созданы на Blender 2.93.х. Они должны отлично работать и с версиями Blender 3.x. Очевидно, что в процессе разработки Blender 3 могли быть небольшие изменения, но большинство изменений, которые обычно вносятся, незначительны и не должны нарушить рабочие процессы. Однако глава, посвященная нодам геометрии, будет полностью соответствовать Blender только с его версиями 2.93.х, поскольку эти ноды обновляются при каждом изменении версии. Версия 2.93 имеет долгосрочную поддержку (LTS) до 2023 года, и вы можете скачать ее здесь: https://www.blender.org/download/lts/2-93/.

Если вы используете цифровую версию этой книги, мы советуем вам ввести код самостоятельно или получить доступ к коду из репозитория книги на GitHub (ссылка доступна в следующем разделе). Это поможет вам избежать возможных ошибок, связанных с копированием и вставкой кода.

### ЗАГРУЗИТЕ ФАЙЛЫ С ПРИМЕРАМИ КОДА

Вы можете загрузить файлы примеров для этой книги с GitHub по адресу https:// github.com/PacktPublishing/Taking-Blender-to-the-Next-Level. Если есть обновление кода, оно будет обновлено в репозитории GitHub.

У нас также есть другие пакеты кода из нашего богатого каталога книг и видео, доступных по адресу https://aithub.com/PacktPublishing/. Проверьте их!

## ЗАГРУЗИТЕ ЦВЕТНЫЕ ИЗОБРАЖЕНИЯ

Мы предоставляем PDF-файл с цветными изображениями снимков экрана и диаграмм, использованных в этой книге. Вы можете скачать его здесь: https:// static.packt-cdn.com/downloads/9781803233567ColorImages.pdf.

## Используемые соглашения

В этой книге используется ряд текстовых соглашений.

Код в тексте: указывает кодовые слова в тексте, имена таблиц базы данных, имена папок, имена файлов, расширения файлов, пути, фиктивные URLадреса, вводимые пользователем, и дескрипторы Twitter. Пример: «Здесь вы также можете назвать свою текстуру - назовем ее MyTexture».

**Bold**: жирный шрифт. Обозначает новый термин, важное слово или слова, которые вы видите на экране. Например, слова в меню или диалоговых окнах выделены жирным шрифтом. Пример: «Нажмите **File** и выберите «**New** | **General**».

**Советы или важные заметки.**

Оформляются так.

## **Обратная Связь**

Обратная связь от наших читателей всегда приветствуется.

**Общая обратная связь:** если у вас есть вопросы по какой-либо стороне этой книги, напишите нам по адресу *customercare@packtpub.com* и укажите название книги в теме вашего сообщения.

**Ошибки:** несмотря на то что мы приложили все усилия для обеспечения точности и верности нашего контента, ошибки случаются. Если вы нашли ошибку в этой книге, мы были бы признательны, если бы вы сообщили нам об этом. Пожалуйста, посетите *www.packtpub.com/support/errata* и заполните форму.

**Пиратство:** если вы столкнетесь с любыми незаконными копиями наших книг в любой форме в интернете, мы были бы признательны, если бы вы предоставили нам адрес местонахождения или название веб-сайта. Пожалуйста, свяжитесь с нами по адресу *copyright@packt.com* со ссылкой на материал.

**Если вы заинтересованы в том, чтобы стать автором:** если есть тема, в которой вы разбираетесь, и вы заинтересованы в написании или участии в книге, пожалуйста, посетите сайт *authors.packtpub.com*.

## **ПОДелитеСь СвОими мыСлями**

Когда вы прочтете «*Blender: новый уровень мастерства*», мы будем рады узнать ваше мнение! Пройдите по адресу *[https://www.amazon.in/review/create-review/](https://www.amazon.in/review/create-review/error?asin=1803233567&) [error?asin=1803233567&](https://www.amazon.in/review/create-review/error?asin=1803233567&)* и поделитесь своим мнением о книге.

Ваш отзыв важен для нас и технического сообщества и поможет нам убедиться, что мы предоставляем контент отличного качества.

## **Раздел 1:**

# **Моделирование, материалы и рабочие процессы анимации**

В первой части этой книги мы рассмотрим некоторые продвинутые способы создания геометрических форм, такие как использование нод геометрии, скульптинг, 3D-сканирование и органическое 3D-моделирование. Мы также сосредоточимся на создании особенных материалов, чтобы ваши сцены вызывали восхищение!

В этом разделе мы дадим следующие главы:

- *глава 1 «Использование Geometry Nodes для создания динамических сцен»;*
- *глава 2 «Создание сцены анимационного дизайна с использованием Geometry Nodes»;*
- *глава 3 «Органическое моделирование, часть 1: создание гриба»:*
- *глава 4 «Органическое моделирование, часть 2: создание ландшафта вокруг гриба»;*
- *глава 5 «Материалы PBR: текстурирование сцены с грибом»;*
- *глава 6 «3D-сканирование и фотограмметрия: создание собственных 3D-сканов»;*
- *глава 7 «Моделирование мультипликационного персонажа-инопланетянина»;*
- *глава 8 «Риггинг и анимация созданного 3D-персонажа мультфильма».*

# Использование Geometry Nodes для создания динамических сцен

**Geometry Nodes** (ноды геометрии) – одно из последних дополнений к постоянно развивающемуся миру Blender и чрезвычайно мощный инструмент. Оно позволяет создавать и изменять геометрию объекта более сложными способами, чем обычные модификаторы, и создавать сложные сцены быстрее и обратимым образом, что означает, что вы всегда можете вернуться к более ранней версии объекта и изменить некоторые параметры, что делает инструмент чрезвычайно динамичным и универсальным. Добро пожаловать в захватывающий мир Geometry Nodes!

Следует отметить, что Geometry Nodes все еще интенсивно разрабатываются специалистами Blender, а это означает, что со временем будут доступны новые ноды и у вас будет больше вариантов рабочего процесса, что делает этот набор инструментов одной из самых захватывающих новых функций Blender.

В этой главе вы узнаете, как использовать некоторые из самых популярных нод геометрии, и почувствуете, что можно делать с их помощью. Мы разберем, как распределять объекты по точкам, используя математические ноды для расчета таких параметров, как расстояние между объектами, а также как изменять определенные параметры, такие как масштаб, положение и поворот. Кроме того, вы узнаете, как рандомизировать определенные параметры, что важно при создании динамических сцен с моушн-графикой.

Эта глава даст вам хорошее базовое представление о нодах геометрии, а позже в нашей книге мы будем использовать и другие методы, основанные на данной главе.

Здесь мы рассмотрим следующие основные темы:

- введение в Geometry Nodes в Blender;
- создание и управление геометрией с помощью нод;
- использование текстур для управления видом объектов;
- анимация с математическими нодами Math nodes.

#### **Технические требования**

Все проекты в этой книге были созданы и построены на Blender 2.93.x. Проекты должны отлично работать и в версиях Blender 3.x. Очевидно, что в процессе разработки Blender 3 могут быть небольшие изменения, но большинство изменений, которые обычно вносят разработчики, незначительны и не должны нарушать рабочие процессы. Однако глава, посвященная нодам геометрии, будет работать только с версиями 2.93.x, поскольку эти ноды обновляются при каждом изменении версии. Версия 2.93 имеет долгосрочную поддержку (LTS) до 2023 года, и вы можете скачать ее здесь: *https://www.blender.org/download/lts/2-93/*.

Все проекты этой книги выложены на GitHub здесь: *[https://github.com/](https://github.com/PacktPublishing/Taking-Blender-to-the-Next-Level) [PacktPublishing/Taking-Blender-to-the-Next-Level](https://github.com/PacktPublishing/Taking-Blender-to-the-Next-Level)*.

## **ВвеДение в Geometry Nodes в Blender**

В этом разделе мы рассмотрим рабочую область нод геометрии и то, как применить модификатор Geometry Nodes к нашей базовой сетке. Кроме того, мы кратко рассмотрим различные ноды, которые в настоящее время доступны в Blender. Вы узнаете, как распределить инстанс-объект по точкам другого объекта. Кроме того, мы будем использовать некоторые из наиболее часто используемых нод, таких как нода **Point Instance** и нода **Subdivide**. Вы также узнаете, что такое параметры и как их можно использовать для изменения способа отображения объектов вашего инстанс-объекта. Наконец, мы будем использовать ноды для рандомизации различных параметров наших инстанс-объектов, таких как положение, поворот и масштаб.

#### **РабОчее прОСтранСтвО Geometry Nodes**

Ноды геометрии работают как базовые модификаторы, но также имеют собственное рабочее пространство и редактор. Если вы посмотрите на верхнюю часть интерфейса Blender, то увидите вкладку под названием **Geometry Nodes**. Кроме того, вы можете изменить любое окно в Blender на рабочее пространство нод геометрии, щелкнув раскрывающееся меню в верхнем левом углу окна и выбрав **Geometry Node Editor** из списка доступных рабочих пространств. Это означает, что у вас всегда есть контроль над тем, как вы работаете.

|   | Playback v<br>Keying $\vee$      | View    | Marker                            |            |                           |             |                          |      |
|---|----------------------------------|---------|-----------------------------------|------------|---------------------------|-------------|--------------------------|------|
| ⋋ | General<br>10                    | 20      | Animation<br>40                   | 50         | Scripting<br>70           | 80          | Data 90                  | 100  |
|   | 4 3D Viewport                    | 0.55    | *** Dope Sheet                    | $0$ F12    | 僵<br><b>Text Editor</b>   | $0$ F11     | $E =$ Outliner           | 0.19 |
|   | <b>T</b> Image Editor            | 0F10    | 40F<br>Timeline                   | $0$ F12    | $\sqrt{2}$ Python Console | $\Omega$ F4 | <b>景</b> Properties      | 0F7  |
|   | <b>13</b> UV Editor              | $0$ F10 | Y Graph Editor                    | 0F6        | $\blacksquare$ Info       |             | <b>File Browser</b><br>⊣ | 0F1  |
|   | Ľ<br>Compositor                  | 0F3     | <sup>2</sup> <sub>2</sub> Drivers | <b>↑F6</b> |                           |             | $\Pi$ Spreadsheet        |      |
|   | <b>XXX</b> Texture Node Editor   | 0F3     | - 델 Nonlinear Animation           |            |                           |             | <b>DE</b> Preferences    |      |
|   | <b>Geometry Node Editor</b><br>出 | 0F3     |                                   |            |                           |             |                          |      |
|   | ∩<br><b>Shader Editor</b>        | 0.53    |                                   |            |                           |             |                          |      |
|   | <b>Video Sequencer</b>           | 0.58    |                                   |            |                           |             |                          |      |
|   | Movie Clip Editor<br>⊕           | 0.52    |                                   |            |                           |             |                          |      |

**Рис. 1.1.** Geometry Node Editor

Если вы посмотрите на рабочее пространство, то увидите окно 3D-просмотра в верхнем правом углу, окно электронной таблицы Spreadsheet в верхнем левом углу и окно Geometry Nodes внизу. В настоящее время в Blender версии 2.93.2 всего 63 ноды, но это число будет быстро расти в следующих версиях Blender.

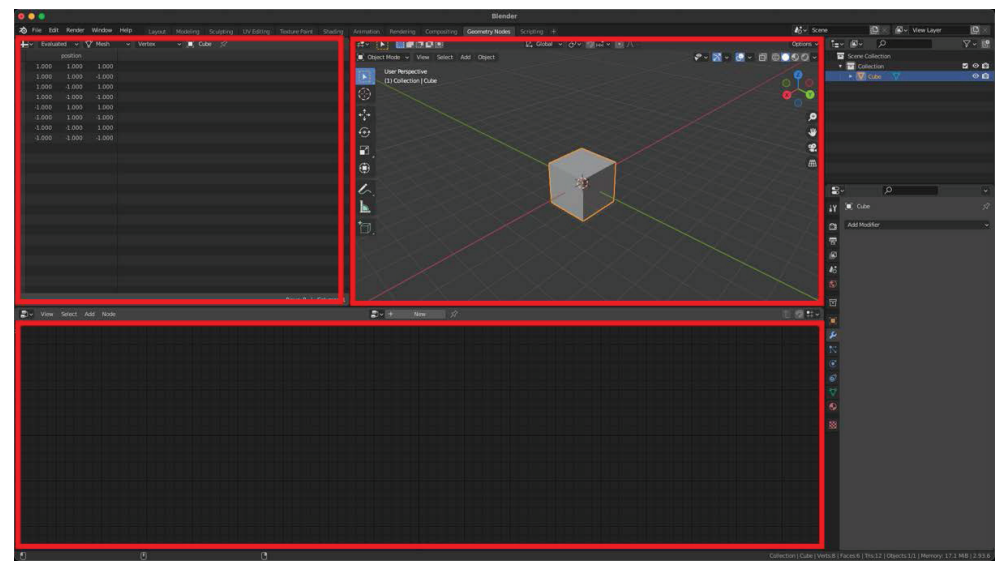

**Рис. 1.2.** Рабочее пространство Geometry Nodes

Одной из областей, которой недоставало Blenderу в течение некоторого времени, является динамическое создание MoGraph; Geometry Nodes полностью меняет это, превращая Blender в мощную машину для создания **MoGraph**! Причина, по которой нода геометрии идеально подходит для MoGraph, заключается в том, что вы можете быстро манипулировать многими объектами одновременно, а также из-за его обратимого характера. Кроме того, вы можете добавлять текстуры для управления движением или даже использовать другие модификаторы в сочетании с нодами геометрии.

Еще одно полезное применение Geometry Nodes – быстрое и легкое разрушение и разбрасывание объектов. В предыдущих версиях Blender нам приходилось использовать систему частиц или волос, чтобы распределять объекты по геометрии, и это давало нам лишь ограниченный контроль. Однако с нодами геометрии у нас есть полный контроль над настройкой нашего дерева нод нужным нам образом.

Вы даже можете отображать некоторые параметры и значения непосредственно на панели модификаторов **Modifier**, что упрощает настройку созданных вами нод геометрии или дает вам возможность создавать собственные настройки нод и делиться ими с другими.

### **GEOMETRY NODES**

Как упоминалось ранее, в настоящее время для использования доступно 63 ноды (включая ноды Frame и Reroute), как показано на следующем скриншоте. Это число, скорее всего, в более поздних версиях увеличится.

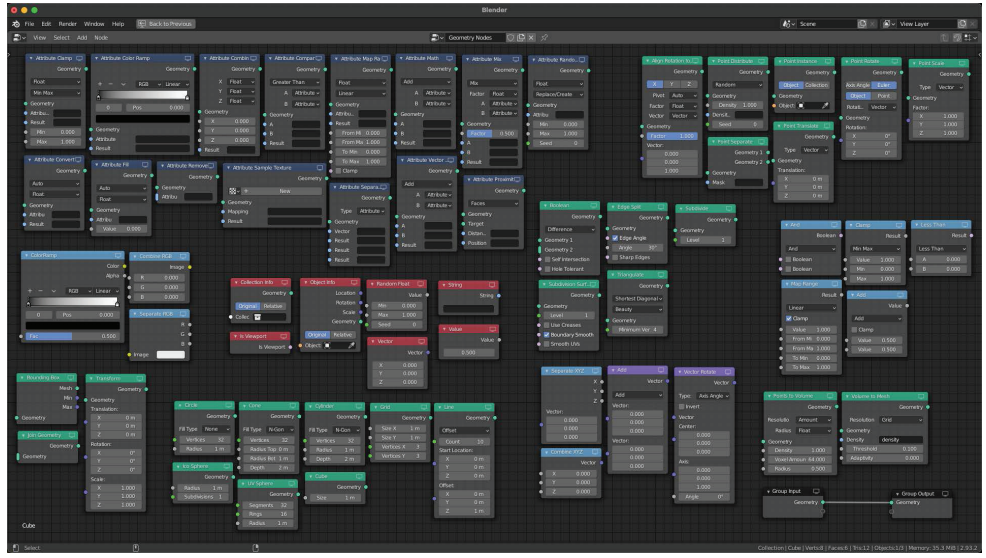

**Рис. 1.3.** Все ноды геометрии, доступные в Blender 2.93.2

Если раньше вы использовали рабочие пространства Compositing или Shading, то должны быть знакомы с использованием нод. Однако не бойтесь, если вы впервые с ними столкнетесь. Сначала это может показаться очень сложным, но мы рассмотрим процесс шаг за шагом, и в кратчайшие сроки вы сможете создавать удивительные и динамичные сцены с помощью Geometry Nodes. В следующем разделе мы создадим нашу первую, очень простую настройку ноды и увидим ее в действии!

## **СОзДание и управление геОметрией С пОмОщью нОД**

В этом разделе мы будем создавать нашу самую первую базовую сцену с использованием Geometry Nodes.

Вы узнаете, как добавить модификатор Geometry Nodes к вашей базовой сетке и как создать инстанс-объект в каждой вершине вашей базовой сетки. Мы рассмотрим некоторые из нод, которые вы можете использовать для управления этими инстанс-объектами, такими как положение **Position**, масштаб **Scale** и поворот **Rotation**.

Кроме того, вы узнаете, как рандомизировать определенные параметры, и мы также рассмотрим различные типы параметров и то, как они используются. Давайте начнем с создания нового проекта Blender.

#### **СОзДание базОвОй Сетки**

Начнем с создания нашей базовой сетки. В этом примере мы создадим плоский объект и применим к нему модификатор Geometry Nodes. Затем будем использовать этот плоский объект для распределения по нему инстанс-объектов другого объекта.

- 1. Нажмите **File** и выберите **New** | **General**.
- 2. Удалите все в своей сцене, нажав *A*, а затем *X*. Нажмите **Delete** для подтверждения. Теперь у вас должна быть пустая новая сцена. Не стесняйтесь лишний раз сохранить свой проект!
- 3. Создайте плоскую площадку (далее «плоскость»), нажав *Shift*+*A* и выбрав **Mesh** | **Plane**. Теперь давайте ее масштабируем.
- 4. Выберите плоскость, нажмите *S*, затем *10*, а потом *Enter*. Это масштабирует вашу плоскость до размера 10×10 м. Хорошей практикой является выбор **Apply your scale** всякий раз, когда вы изменяете размер объекта в Blender, особенно если будете добавлять какие-либо модификаторы к этой сетке.
- 5. Для этого выберите плоскость, нажмите *Ctrl*+*A*, а затем выберите **Scale** в раскрывшемся меню. Это применит коэффициент масштабирования и сбросит размер объекта до **1**.

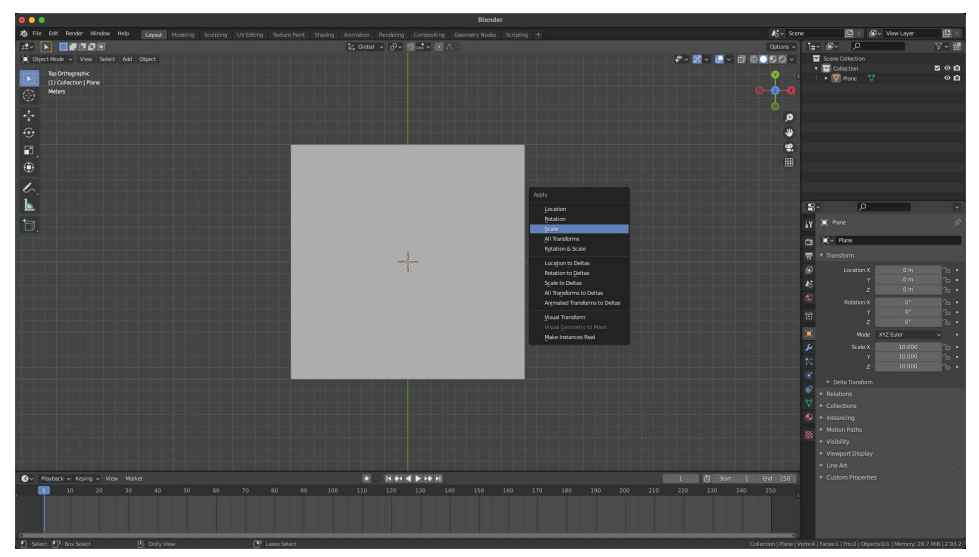

**Рис. 1.4.** Масштабирование вашей плоскости

6. Вы можете проверить коэффициент масштабирования, выбрав свою плоскость и нажав клавишу *N*, чтобы открыть боковое меню. На вкладке **Item** в разделе **Transform** вы увидите коэффициент масштабирования **Scale**, который в настоящий момент должен быть **X: 1.000** / **Y: 1.000** / **Z: 1.000**:

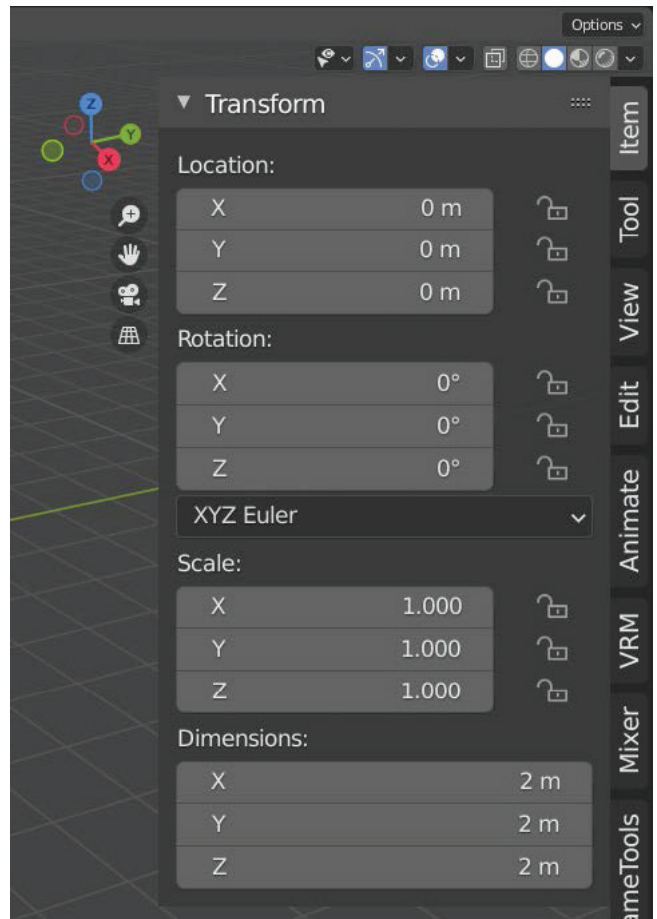

**Рис. 1.5.** Масштаб плоскости установлен на 1/1/1

#### **СОзДание нОвОгО мОДификатОра Geometry Nodes**

Теперь давайте откроем рабочее пространство Geometry Nodes, щелкнув вкладку в верхней части интерфейса **Geometry Nodes**. Вы увидите, что рабочее пространство Geometry Nodes разделено на три основных вида: окно 3D-вида (в правом верхнем углу), окно **Spreadsheet** (в верхнем левом углу) и окно редактора **Geometry Node Editor** (внизу). Выполните следующие шаги.

- 1. Для создания нашей первой системы Geometry Nodes щелкните по нашей плоскости, чтобы выбрать ее.
- 2. Нажмите кнопку **NEW** в верхней части Geometry Node Editor.

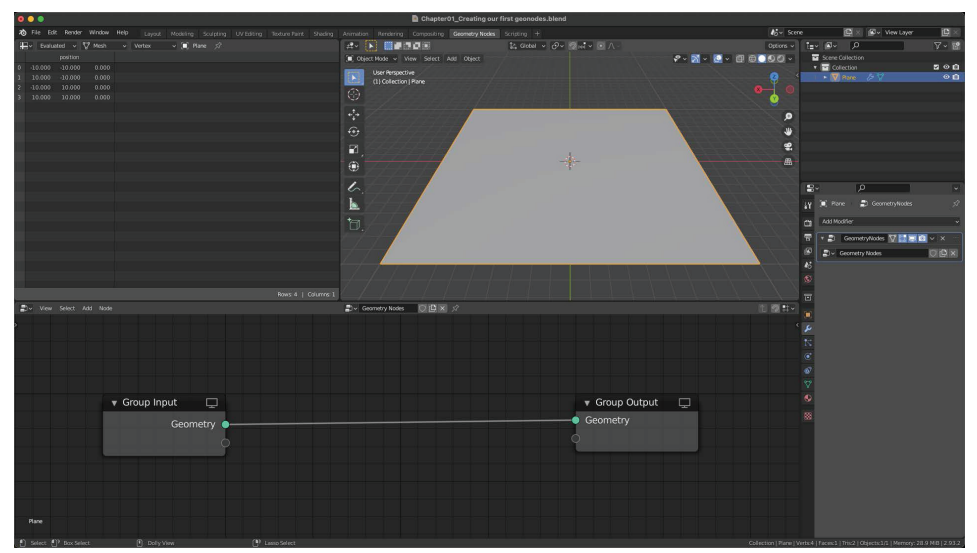

**Рис. 1.6.** Geometry Node Editor

Поздравляем! Вы создали свою первую настройку Geometry Nodes! Вы увидели две ноды, которые были добавлены автоматически: ноды **Group Input** и **Group Output**.

Важно отметить, что ваши данные всегда будут перетекать из ноды **Group Input** с левой стороны в ноду **Group Output** с правой стороны. Все, что находится между этими двумя нодами, изменяет нашу геометрию.

#### **СОзДание инСтанС-Объекта**

Прежде чем мы начнем добавлять какие-либо ноды в нашу настройку нод, нам нужно использовать что-нибудь в качестве инстанс-объекта. Итак, давайте создадим сетку, с которой будем работать дальше.

- 1. Наведите курсор на окно 3D-просмотра (в правом верхнем углу), нажмите *Shift*+*A* и выберите **Mesh** | **Icosphere**.
- 2. Выберите инстанс-объект **Icosphere** (Многогранник) в окне 3D-просмотра, нажмите *G*, а затем *X*, чтобы отодвинуть его по оси X от плоскости.

В следующем разделе мы будем использовать эту ноду Icosphere в качестве инстанс-объекта.

#### **СОзДаем наши первые нОДы**

Давайте начнем с добавления нескольких нод. В этом разделе мы рассмотрим, как можно добавлять новые ноды в дерево нод и как распределять инстанс-объект по вашей базовой сетке.

1. Нажмите на вашу плоскость в окне 3D-просмотра, чтобы выбрать ее.

Убрав инстанс-объект **Icosphere** и выбрав плоскость, вы должны увидеть две ноды в Geometry Node Editor. Если вы не видите никаких нод, убедитесь, что модификатор **Geometry Nodes** выбран или выделен на панели модификаторов с правой стороны.

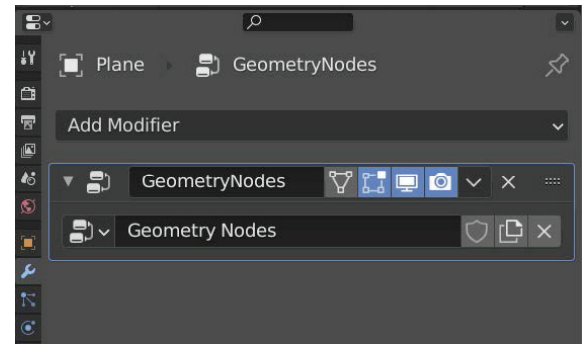

**Рис. 1.7.** Модификатор **Geometry Nodes**

- 2. Наведите курсор на окно Geometry Node Editor и нажмите *Shift*+*A* для доступа к меню **Node Add**.
- 3. Наведите курсор на категорию **Point** и щелкните **Point Instance**, чтобы создать свою первую ноду.
- 4. Щелкните в любом месте, чтобы поместить туда эту ноду.
- 5. Теперь давайте переместим нашу новую ноду на линию, соединяющую ноды **Group Input** и **Group Output**.
- 6. Кроме того, вы можете увеличивать и уменьшать масштаб рабочего пространства, прокручивая колесо мыши вперед и назад, или перемещаться, удерживая колесо мыши нажатым.
- 7. Переместите ноду **Point Instance** ближе к узлу **Group Output**, так как мы будем добавлять новые ноды, в основном между нодами **Group Input** и **Point Instance**, в этом примере.

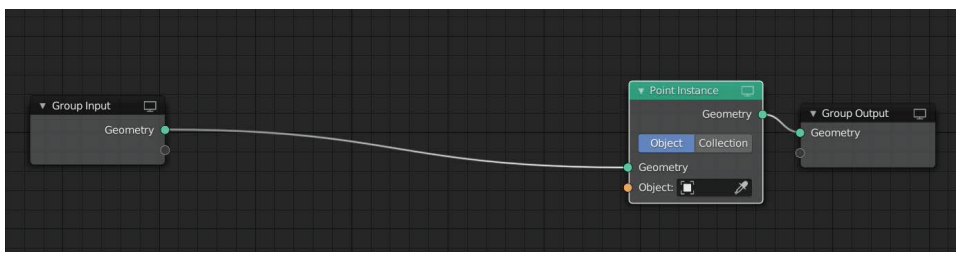

**Рис. 1.8.** Теперь ваше дерево нод должно выглядеть так

Ноды, которые изменяют параметры, почти всегда должны размещаться перед нодой **Рoint Instance**, так как точки не указываются после этой ноды.

#### **НаСтрОйка инСтанС-Объекта**

Обратите внимание, что ваша плоскость исчезла в окне 3D-просмотра. Причина этого в том, что мы еще не указали инстанс-объект для нашей ноды **Point Instance**.

Давайте сделаем это сейчас.

1. Кликните раскрывающееся меню **Object** в ноде **Рoint Instance**, чтобы выбрать объект Icosphere, который мы создали из списка ранее.

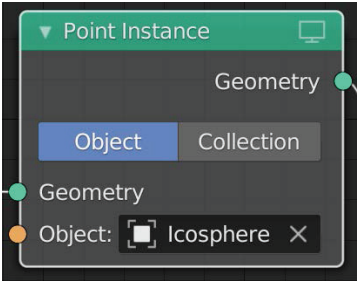

**Рис. 1.9.** Нода **Point Instance**

2. Также можно щелкнуть значок пипетки и таким образом выбрать объект Icosphere. Теперь давайте посмотрим, что произошло в окне 3D-просмотра.

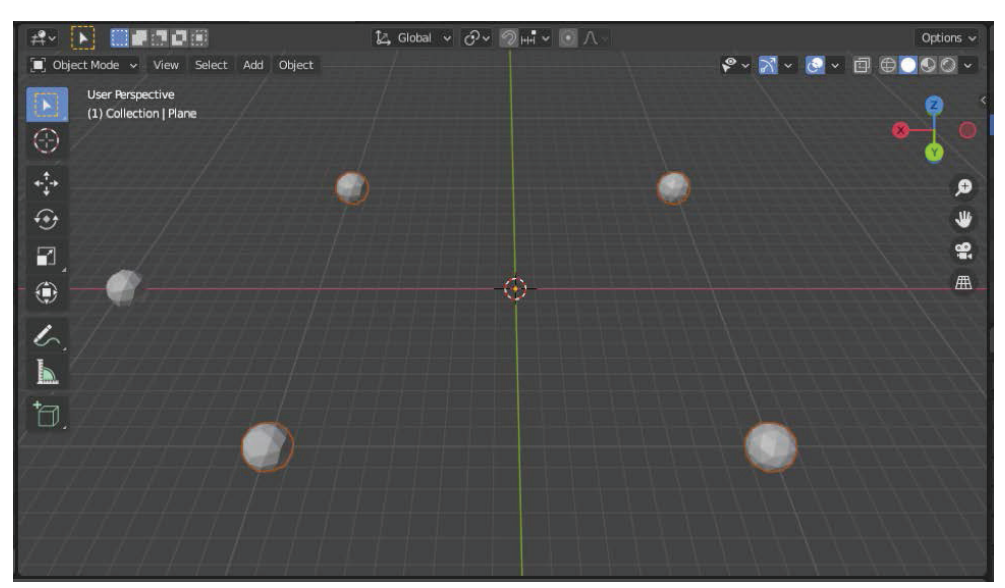

**Рис. 1.10.** Инстанс-объекты размещены в каждой вершине плоскости

Как видите, теперь у нас есть четыре инстанс-объекта Icosphere. Не обращайте внимания на оригинальный инстанс-объект Icosphere, который мы отодвинули в сторону, – вы даже можете скрыть его, если хотите. Причина, по которой мы видим четыре инстанс-объекта Icosphere, заключается в том, что наша плоскость имеет четыре вершины. Нода создает инстанс-объект в каждой вершине. Давайте увеличим количество вершин, сегментировав нашу плоскость. Мы можем сделать это прямо в Geometry Node Editor, так как есть нода **Subdivide**, которую можно использовать.

### **НОДа Subdivide**

Нода **Subdivide** увеличит количество точек или вершин на нашей базовой сетке. Давайте посмотрим, как можно использовать ее в нашей сцене.

- 1. Нажмите *Shift*+*A*, чтобы открыть меню **Add**, выберите категорию **Mesh** и щелкните значок ноды **Subdivide**.
- 2. Переместите ноду и поместите ее на линию справа от ноды **Group Input**.

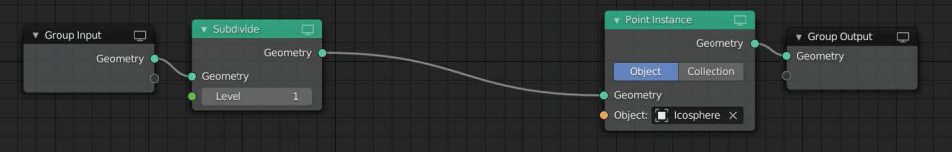

**Рис. 1.11.** Теперь ваше дерево нод должно выглядеть так

Обратите внимание, что сейчас у вас в сцене девять икосфер. Причина этого в том, что наша плоскость теперь имеет девять вершин из-за ноды **Level 1 Subdivide**.

3. Увеличьте значение уровня подразделения до 3. Теперь вы должны увидеть в общей сложности 81 икосферу, потому что мы увеличили количество вершин на нашей плоскости до 81.

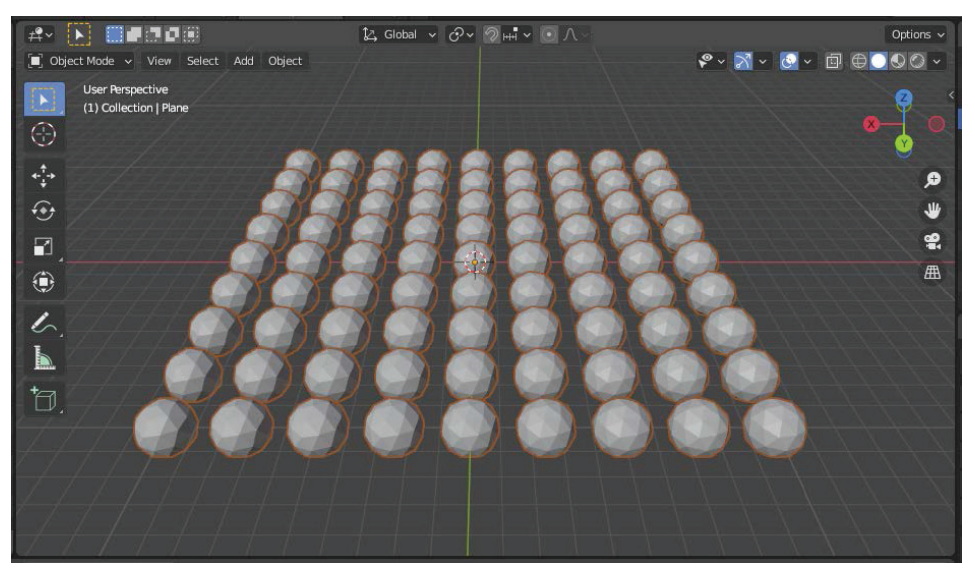

**Рис. 1.12.** Увеличение количества вершин увеличивает количество инстанс-объектов

## **НОДа Point Scale**

Теперь давайте изменим размер наших икосфер – для этого тоже есть нода! Добавим ноду **Point Scale** (Величина точек).

- 1. Нажмите *Shift*+*A* и выберите **Point** | **Point Scale**.
- 2. Вставьте ее сразу после нашей ноды **Subdivide**.

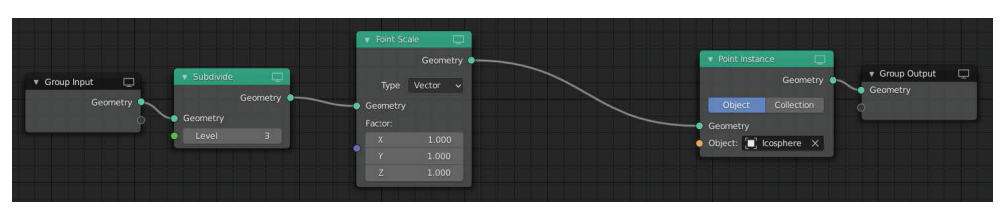

Рис. 1.13. Теперь ваше дерево нод должно выглядеть так

Кроме того, вы можете искать ноды, когда не знаете, где они находятся. Когда вы нажмете Shift+A, чтобы открыть меню нод, щелкните параметр **Search вверху и введите имя ноды, которую вы ищете.** 

Обратите внимание, что в ноде Point Scale у вас есть доступ к трем различным числам: X, Y и Z. Это называется вектор, так как это набор из трех чисел. Измените одно из чисел, нажав на него и двигая мышь в сторону. Вы увидите, как размер ваших икосфер меняется по оси, по которой вы их масштабируете. Давайте изменим настройку Type с Vector на Float.

- 3. Нажмите раскрывающееся меню рядом с **Туре** и выберите Float из списка. Теперь вам нужно изменить только одно число, которое будет равномерно масштабировать ваши многогранники - икосферы.
- 4. Щелкните и движением мыши измените значение Factor, чтобы отрегулировать размер инстанс-объекта. А пока установите любой размер, который вам нравится.

Теперь мы установили размер инстанс-объектов с помощью ноды Point Scale. В следующем разделе мы рассмотрим различные типы параметров, доступных в нодах геометрии.

#### Различные типы параметров

Давайте рассмотрим различные типы параметров и типов данных, которые вы увидите.

- **Integer**: целое число число, которое может быть записано без дробной части
- O Float: число с «плавающей запятой», что означает, что это число имеет десятичный разряд.
- **Vector:** вектор представляет собой набор из трех чисел с плавающей запятой и в основном используется для расчета положения в пространстве.
- **Вооlеан:** логическое значение имеет только два значения для чего-либо: «верно» или «неверно».
- O Attribute: это текстовое поле для ввода названия параметра.

Наиболее часто используемые параметры - Position, Scale, и Rotation (все они применяют векторы, поскольку представляют из себя наборы из трех чисел, каждое из которых соответствует трем осям X, Y и Z). Однако есть и другие, которые мы рассмотрим в последующих главах.

#### Нода поворота точки

Давайте посмотрим, как можно поворачивать наши объекты. Для этого нам понадобится новая нода с именем Point Rotate. Добавим ее в наше дерево.

- 1. Нажмите Shift+А и выберите Point | Point Rotate (или можете использовать функцию поиска).
- 2. Добавьте эту ноду в правую часть ноды **Point Scale**.

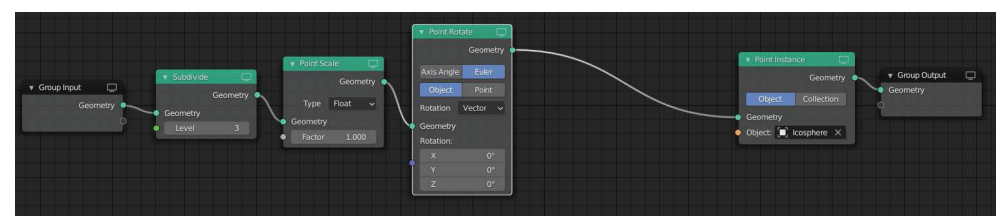

Рис. 1.14. Теперь ваше дерево нод должно выглядеть так

Вы увидите, что нода Point Rotate использует тип данных Vector, потому что вы можете применить поворот, используя разные оси Х, Y  $VZ$ .

Нажмите левую клавишу мыши и подвигайте ее рядом с той или иной осью, чтобы увидеть, как ваши икосферы поворачиваются в сцене. Обратите внимание, что разница между Object и Point заключается в том, что Object будет поворачивать каждую точку в локальном пространстве объекта, а Point будет поворачивать каждую точку в своем локальном пространстве, как указано его параметром Rotation.

### **HOAA POINT TRANSLATE**

Далее давайте посмотрим, как изменить положение наших объектов. Для этого нам понадобится нода **Point Translate**. Добавим ее сейчас после ноды **Point Rotate.** 

- 1. Нажмите Shift+А и выберите Point | Point Translate или воспользуйтесь функцией поиска. Опять же, вы увидите, что эта нода использует векторные величины, так что мы можем передвигать объекты по осям Х, Y или Z.
- 2. Движением мыши измените значения рядом с Х, У или Z, чтобы увидеть, как все ваши икосферы движутся вдоль соответствующей оси.

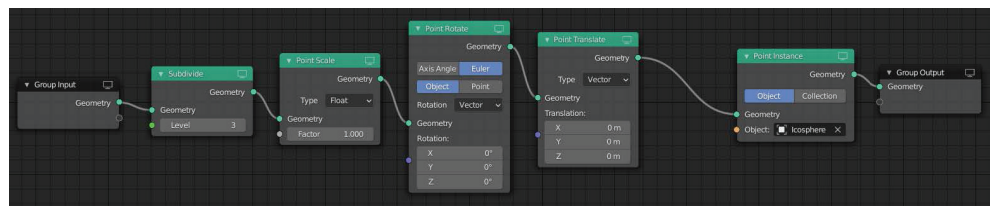

Рис. 1.15. Ваше дерево нод теперь выглядит так

#### **HOAA ATTRIBUTE RANDOMIZE**

Наша сцена по-прежнему выглядит очень однородной и немного скучной; однако ноды геометрии позволяют легко рандомизировать ваши параметры! Давайте посмотрим, как можно рандомизировать параметр Scale наших икосфер. Для этого нам понадобится нода Attribute Randomize.

Добавим ее сейчас.

- 1. Нажмите Shift+А и выберите Attribute | Attribute Randomize для добавления ноды.
- 2. Поместите ее справа от ноды Point Translate.

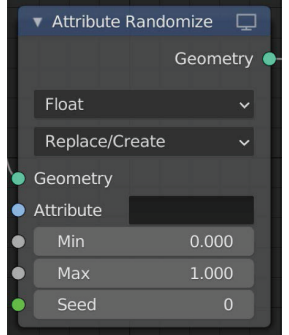

Рис. 1.16. Нода Attribute Randomize

Эта нода немного сложнее, так как есть выбор, какой параметр мы будем рандомизировать и как это повлияет на текущие значения параметров.

Давайте рассмотрим, как можно рандомизировать параметр Scale.

#### **РАНДОМИЗИРУЕМ ПАРАМЕТР SCALE**

Мы можем использовать ноду Attribute Randomize для рандомизации различных параметров. Давайте посмотрим, как можно рандомизировать параметр Scale наших инстанс-объектов.

- 1. Щелкните пустое поле рядом с Attribute. Вы увидите список доступных параметров, которые мы можем использовать.
- 2. Выберите Scale. Вы мгновенно увидите, что все ваши икосферы теперь имеют разные размеры! Кроме того, вы можете ввести имя параметра в пустое поле. Однако обратите внимание, что названия параметров чувствительны к регистру, поэтому помните об этом при вводе имени параметра, а не при выборе его из раскрывшегося списка.
- 3. Числа с плавающей запятой Min и Max определяют диапазон случайности. Измените эти числа, чтобы увидеть, как они влияют на вашу сцену. (Совет: удерживайте клавишу Shift при изменении этих значений мышью для более точного управления.)

Значение типа данных по умолчанию установлено на Float, что означает, что мы используем одно число для всех трех осей, что приведет к масштабированию с сохранением формы.

4. Измените этот параметр на **Vector**, щелкнув раскрывающийся список в верхней части ноды и выбрав **Vector**.

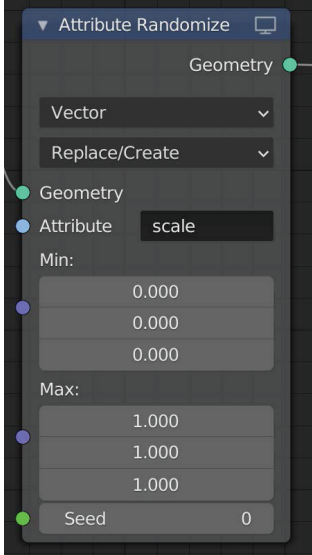

**Рис. 1.17.** Нода **Attribute Randomize**

Теперь у нас гораздо лучший контроль над тем, как будут масштабироваться наши объекты. Мы можем настроить минимальное и максимальное значения для всех трех осей *X*, *Y* и *Z*.

5. Отрегулируйте три значения в разделах **Min** и **Max**, чтобы увидеть, как это повлияет на вашу сцену и насколько масштабирование станет неравномерным.

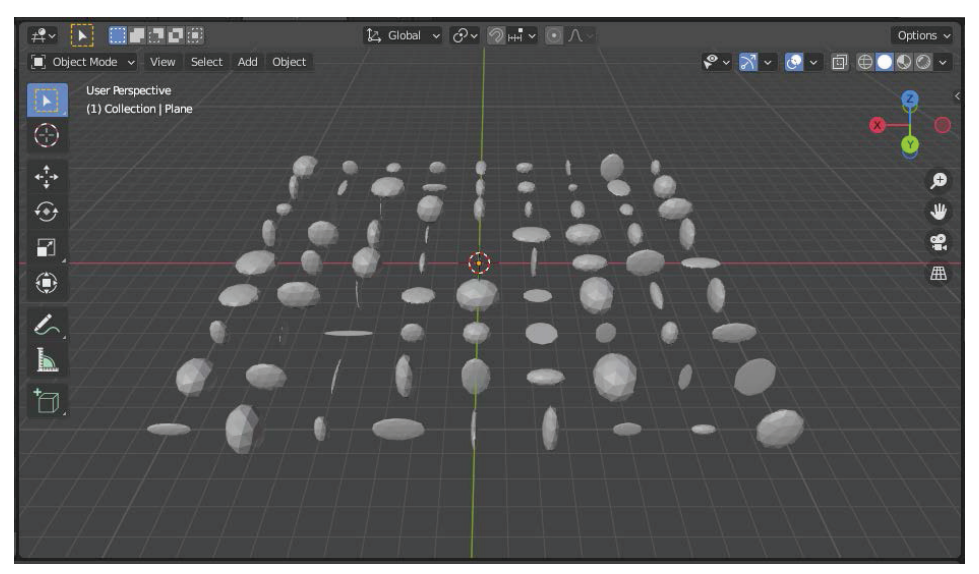

**Рис. 1.18.** Масштабирование с искажением формы из-за применения установки **Vector**

#### 32 Использование Geometry Nodes для создания динамических сцен - 45

- 6. Это может быть желаемым эффектом, которого вы хотите добиться, но давайте изменим тип данных обратно на Float, чтобы равномерно масштабировать наши инстанс-объекты.
- 7. Установите значение Min на 0 и Max на 1. Обратите внимание, что некоторые икосферы не отображаются или могут быть очень маленькими. Это связано с тем, что мы используем оператор Replace/Create, это означает, что мы выбираем значение от 0 до 1 и заменяем текущий параметр Scale этим новым числом. Обратите внимание: это значение может быть равно 0, что приведет к тому, что некоторые икосферы будут иметь масштаб 0 и таким образом исчезнут.
- 8. Измените настройку оператора с Replace/Create на Add.

Теперь мы добавляем наше случайное значение к текущему параметру Scale, что не приведет к икосферам с масштабом 0. Другие операторы, которые вы можете использовать, - это Multiply и Subtract, работающие аналогично оператору Add.

#### **РАНДОМИЗАЦИЯ ПАРАМЕТРА POSITION**

Давайте рандомизируем положение наших икосфер!

На этот раз мы продублируем нашу ноду Attribute Randomize и повторно используем ее для параметра Position.

- 1. Щелкните текущую ноду Attribute Randomize, чтобы ее выбрать.
- 2. Нажмите Shift+D, чтобы создать дубликат.
- 3. Переместите новую копию в правую часть текущей ноды Attribute Randomize.

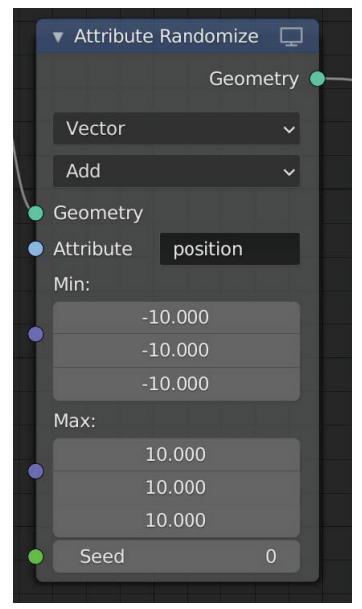

Рис. 1.19. Нода Attribute Randomize

Настроим ноду следующим образом.

- 1. Измените тип данных на Vector. Причина этого в том, что нам нужно рандомизировать позиции Х, У и Z для каждого инстанс-объекта.
- 2. Установите для Operator значение Add.
- 3. Выберите параметр Position в раскрывшемся списке Attribute или просто наберите слово position в поле. Обратите внимание, что имена параметров чувствительны к регистру.

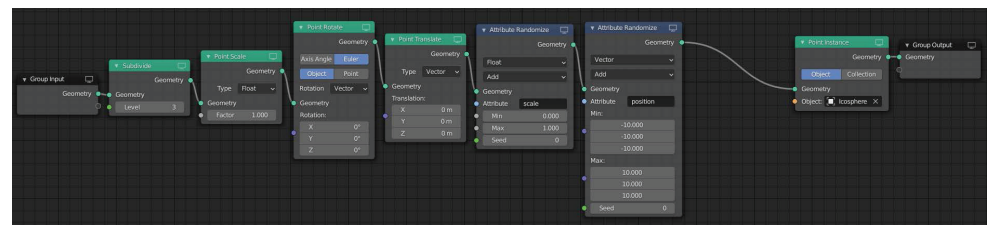

Рис. 1.20. Теперь ваше дерево нод должно выглядеть так

4. Установите значение Min на -10 и значение Мах на 10. Это рандомизирует позиции наших икосфер от -10, -10 и -10 до 10, 10 и 10 в пространстве проекта.

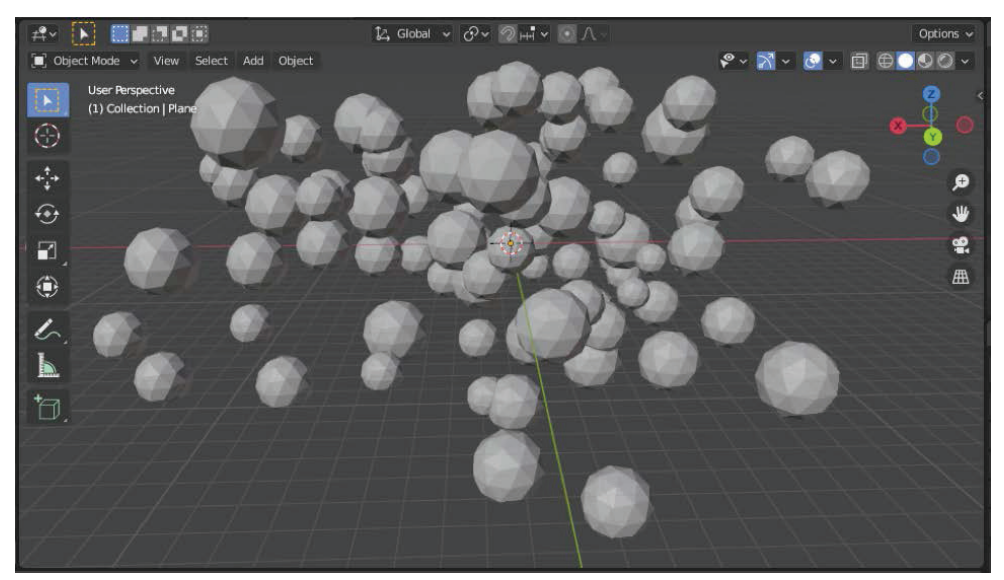

Рис. 1.21. Окно 3D-просмотра, показывающее рандомизированные Position

#### **РАНДОМИЗАЦИЯ ПАРАМЕТРА ROTATION**

Давайте рандомизируем поворот наших икосфер. Для этого мы снова продублируем нашу ноду Attribute Randomize и поместим ее справа от ноды по-**3UULUU Attribute Randomize.** 

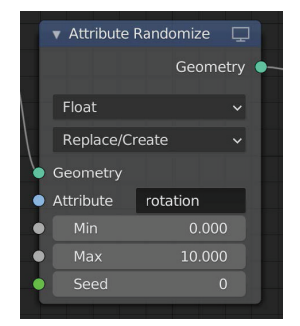

**Рис. 1.22.** Нода **Attribute Randomize**

Настроим эту ноду следующим образом.

- 1. Измените тип данных на **Float**. Причина, по которой мы используем число с плавающей запятой, заключается в том, что нам нужно использовать одно значение для поворота нашего инстанс-объекта по всем осям. Вы можете использовать **Vector**, чтобы иметь точный контроль над поворотом. Однако в этом примере мы будем использовать число с плавающей запятой.
- 2. Измените настройку **Operator** на **Replace**/**Create**.
- 3. Измените настройку **Attribute** на **rotation**.

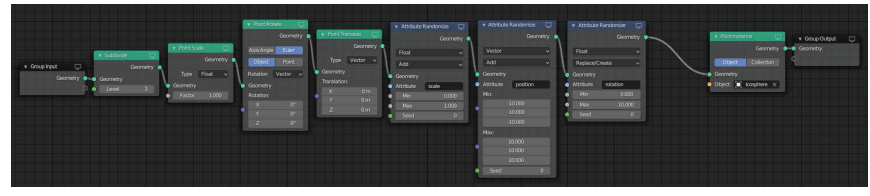

**Рис. 1.23.** Ваше дерево нод и сцена теперь должны выглядеть так

4. Установите значение **Min** на 0 и **Max** на 10.

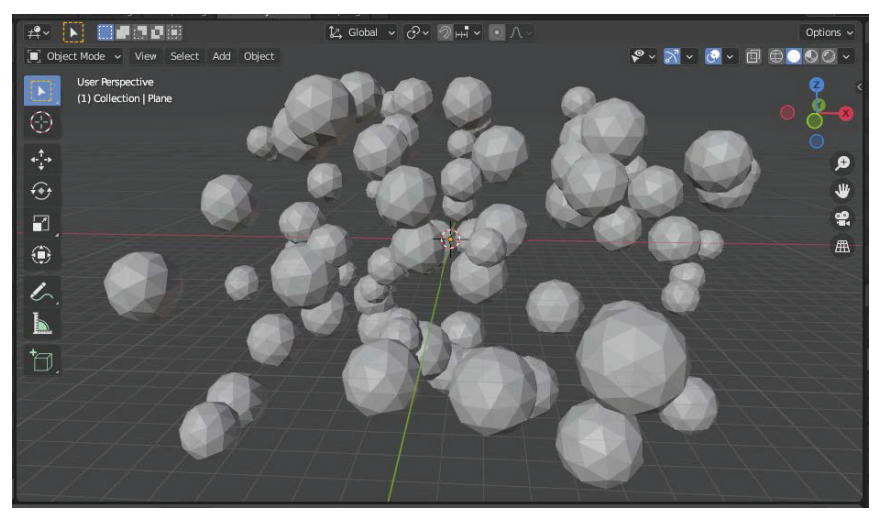

**Рис. 1.24.** Окно 3D-просмотра, показывающее рандомизированные повороты

#### ЗАМЕНА ИНСТАНС-ОБЪЕКТА

Очень легко заменить ваш инстанс-объект на что-то другое. Давайте сделаем это сейчас.

Начните с создания нового инстанс-объекта в нашей сцене. Для этого мы добавим объект Suzanne.

- 1. Наведите курсор на окно 3D-просмотра, нажмите Shift+A и выберите Mesh | Monkey.
- 2. Переместите сетку Suzanne сбоку нашей сцены, нажав G, а затем нажав  $X$
- 3. Нажмите на одну из икосфер, чтобы просмотреть Geometry Nodes.
- 4. Щелкните ноду Point Instance, чтобы выбрать ее.
- 5. Нажмите на пункт Icosphere рядом с Object и выберите Suzanne из раскрывшегося меню.

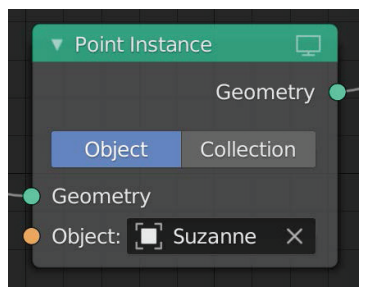

Рис. 1.25. Нода Point Instance

Теперь давайте посмотрим, что произошло в окне 3D-просмотра.

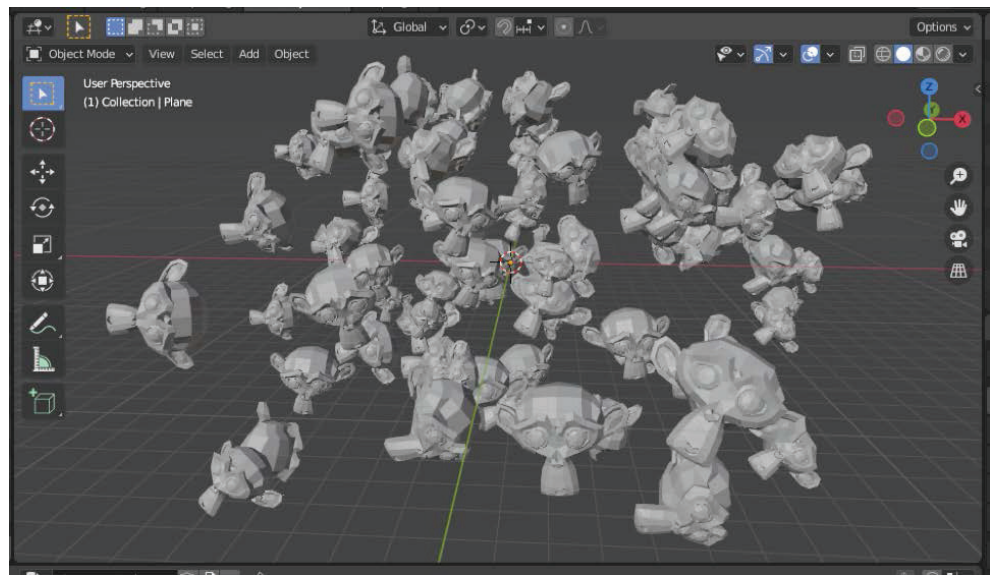

Рис. 1.26. Обновленные инстанс-объекты в окне 3D-просмотра

#### Ноды блокировки

Вы также можете отключать или деактивировать определенные ноды, чтобы точно видеть, что они делают. Это хорошая практика для устранения неполадок в дереве нод. Для этого выделите ноду или ноды, которые вы хотите отключить, и нажмите клавишу М.

Теперь давайте отключим три наши ноды Attribute Randomize.

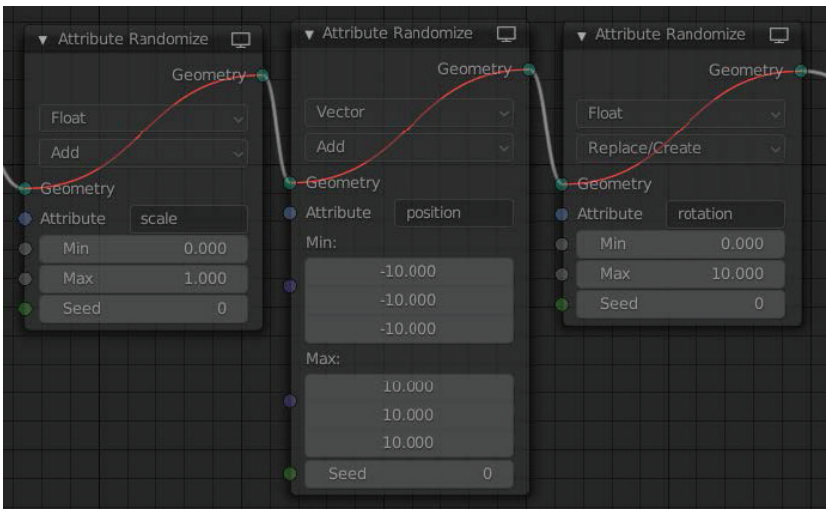

Рис. 1.27. Блокируем ноды, выбрав их и нажав М

Видите, как ваша сцена мгновенно обновилась?! Вы можете снова включить, активировать эти ноды, выбрав их все и снова нажав М.

Поздравляем! Вы создали свою первую базовую сцену, используя ноды геометрии. Пожалуйста, сохраните свой проект сейчас, так как мы продолжим работу над ним в следующем разделе.

## ИСПОЛЬЗОВАНИЕ ТЕКСТУР ДЛЯ НАСТРОЙКИ ВНЕШНЕГО ВИДА

В этом разделе мы будем использовать текстуры для настройки внешнего вида объектов при создании интересных и более сложных сцен. Вы узнаете, как использовать ноду Attribute Sample Texture для изменения внешнего вида с помощью текстурной карты.

Давайте начнем с внесения некоторых изменений в сцену, которую мы сохранили в предыдущем разделе.

- 1. Во-первых, удалим все три наши ноды Attribute Randomize. Вы можете выделить их все сразу и нажать X, чтобы удалить их. Однако не забудьте повторно соединить линией ноды Point Translate и Point Instance. Кроме того, вы также можете использовать сочетание клавиш Ctrl+X при удалении нод, сохранив их соединение.
- 2. Теперь давайте увеличим наш уровень подразделения до 5, отрегулировав значение уровня в ноде **Subdivide**. Это увеличит количество инстанс-объектов в нашей сцене.

3. Кроме того, уменьшите **Point Scale** до 0,2, чтобы уменьшить размер нашего инстанс-объекта **Suzanne**.

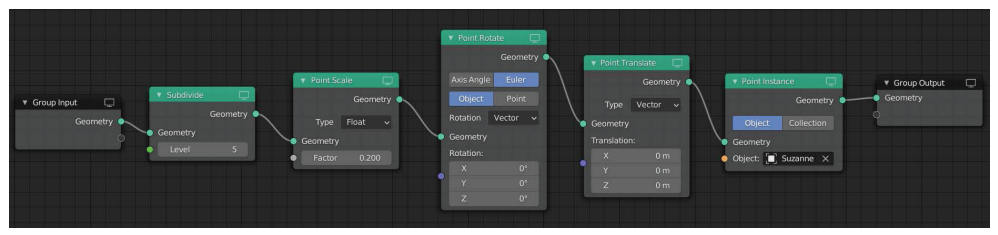

**Рис. 1.28.** Ваше дерево нод и сцена теперь должны выглядеть так

**N BROCK** 14 Global v ♂v のmH v ⊙ 八 Options ( Object Mode v View Select Add Object  $\mathcal{C} \times \mathbb{R} \times \mathbb{C} \times \mathbb{R} \oplus \mathbb{O} \oplus \mathbb{O} \times$ (1) Collection | Plane  $\odot$ ÷  $\widehat{\bullet}$ ÷.  $\blacksquare$ 用. ۰  $\mathscr{L}$  $\blacksquare$ ħ

Теперь посмотрим, что произошло в окне 3D-просмотра.

**Рис. 1.29.** Окно 3D-просмотра с обновленной сценой

#### **НОДа Attribute Sample Texture**

Теперь пришло время ввести новую ноду, которая называется **Attribute Sample Texture**. Эта нода используется для выбора текстуры и ее применения к объектам, подобно *Rotation, Scale* или *Position*.

1. Добавьте новую ноду **Attribute Sample Texture** в дерево нод между нодами **Point Translate** и **Point Instance**.

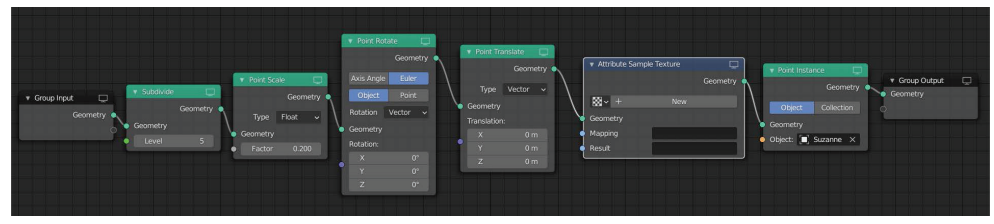

**Рис. 1.30.** Дерево нод

- 2. Нажмите **New** в ноде **Attribute Sample Texture**, чтобы создать пустую текстуру.
- 3. Здесь вы также можете дать своей текстуре название назовем ее MyTexture.
- 4. Щелкните значок **Show texture** в **Texture tab** в этой ноде, чтобы открыть новую текстуру в боковом меню текстур.

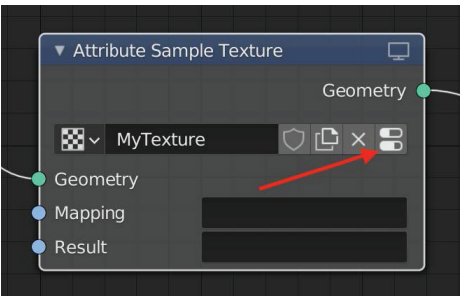

**Рис. 1.31.** Нода **Attribute Sample Texture**

Теперь ваша текстура будет отображаться в боковом меню.

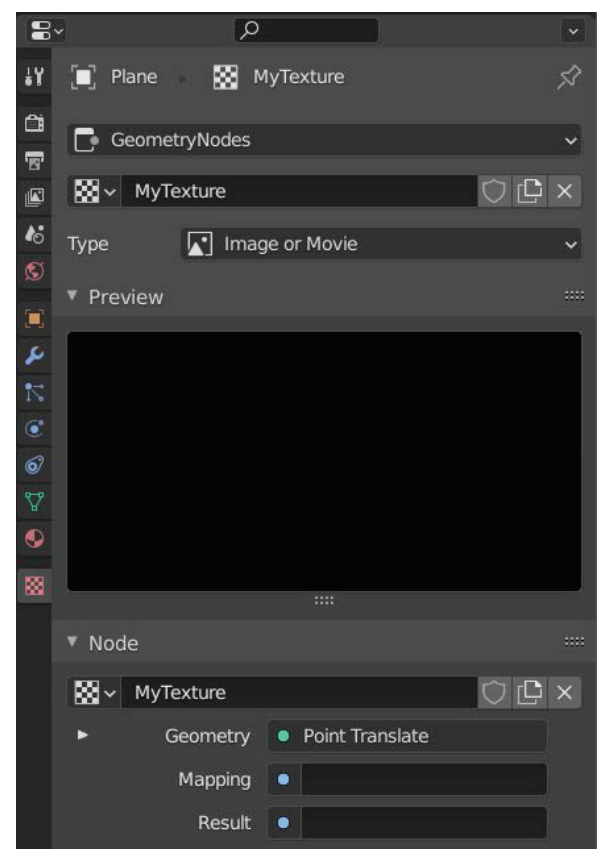

**Рис. 1.32.** Боковое меню текстуры

5. Давайте изменим тип текстуры, щелкнув раскрывающийся список, который в данный момент показывает **Image or Movie**. Выберите текстуру **Wood**.

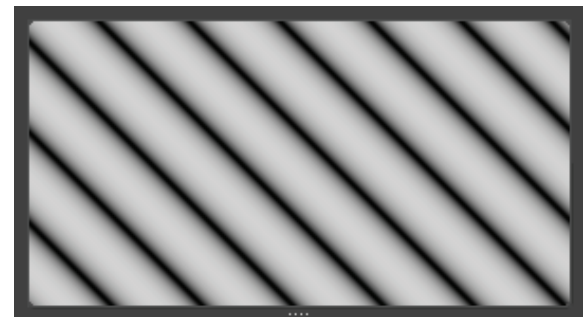

**Рис. 1.33.** Текстура дерева

Пока ничего не происходит, так как нам все еще нужно настроить нашу новую ноду. Давайте сделаем это.

Вернувшись в Geometry Node Editor, взгляните на ноду **Attribute Sample Texture**. У нее есть два слота параметров, с которыми мы можем работать. Параметр **Mapping** используется для определения того, где и как текстура будет применена.

- 6. Нажмите на пустое поле рядом с **Mapping** и выберите **UVMap** из списка параметров.
- 7. Параметр **Result** может быть любым параметром, на который нам нужно повлиять с помощью текстуры. Итак, выбираем **Scale**. Вы можете либо выбрать его из раскрывшегося списка, либо ввести слово scale в нижнем регистре, а затем нажать *Enter*.

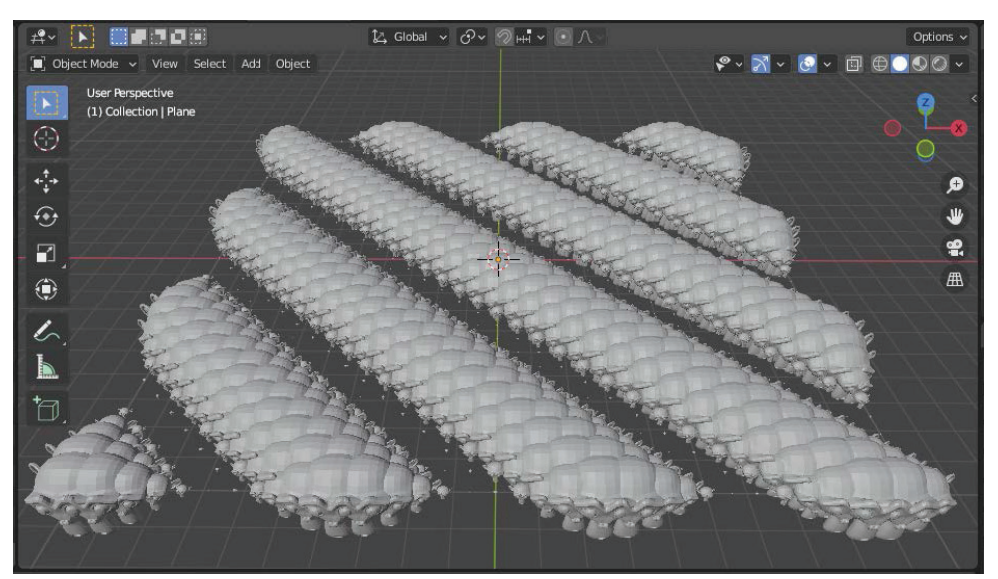

**Рис. 1.34.** Теперь ваша сцена обновится и будет выглядеть так

Обратите внимание, что масштаб нашего инстанс-объекта был обновлен и соответствует нашей текстуре дерева. Там, где у нас есть *черные пиксели*, коэффициент масштабирования равен 0. А там, где у нас *белые пиксели*, коэффициент масштабирования равен 1. Не стесняйтесь экспериментировать с другими типами текстур, чтобы увидеть, как это повлияет на вашу сцену.

Вы даже можете загрузить свою собственную текстуру, выбрав **Image or Movie** в настройке **Type** и затем нажав **Open**, чтобы загрузить изображение.

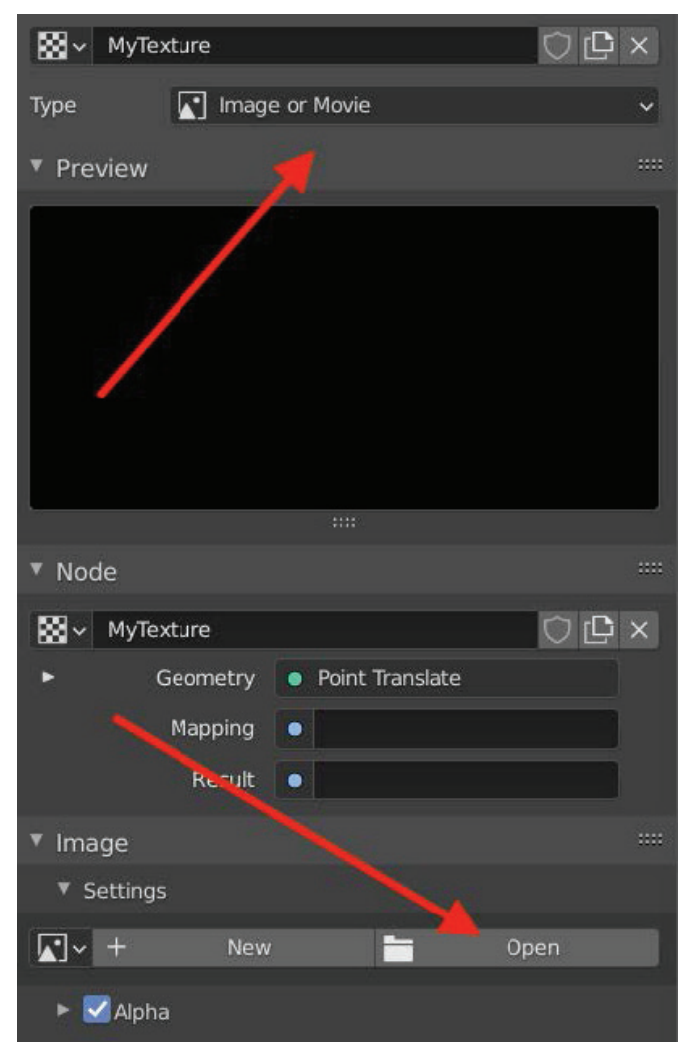

**Рис. 1.35.** Загрузка пользовательского изображения в качестве текстуры

Попробуйте загрузить изображение в градациях серого, чтобы увидеть, как оно влияет на масштаб ваших инстанс-объектов. В следующем примере используется изображение логотипа Blender в градациях серого.

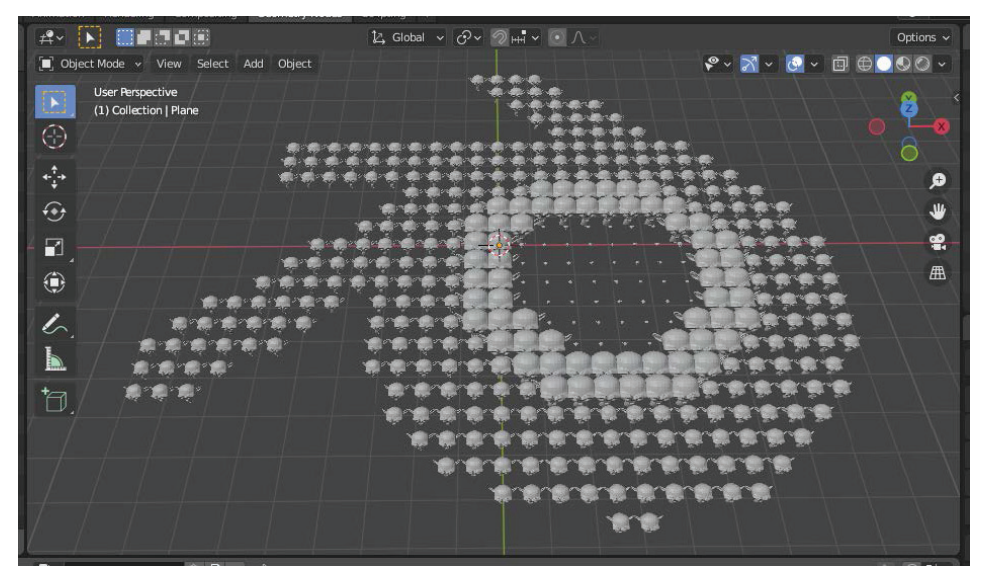

**Рис. 1.36.** Пример использования логотипа Blender в градациях серого в качестве текстуры

В этом примере я переместил ноду **Point Scale** после ноды **Attribute Sample Texture** и снизил значение до 0,4. Причина размещения ноды здесь заключается в том, что наша нода **Attribute Sample Texture** изменяет наш параметр *scale*. Следовательно, любая нода перед нодой **Attribute Sample Texture** не окажет никакого влияния на параметр масштаба *scale*. Помните, что данные идут слева направо.

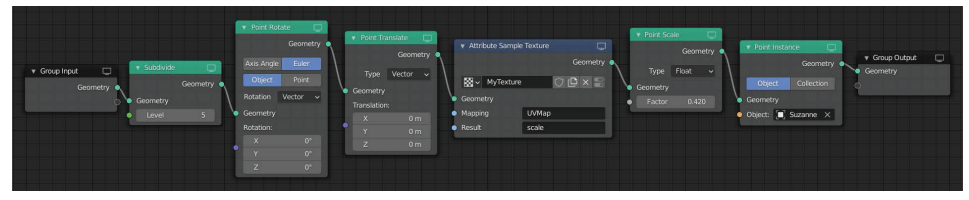

**Рис. 1.37.** Вот как должно выглядеть ваше дерево нод, чтобы получить этот эффект

К настоящему моменту у вас должно быть общее представление о том, что такое Geometry Nodes и как их можно использовать для создания удивительных узоров или сцен.

В следующем разделе мы рассмотрим, как добавить ключевые кадры и анимацию к нашим нодам геометрии, используя базовую математику.

## **Анимация <sup>С</sup> нОДами Math**

В этом разделе мы разберем, как создавать интересные анимации, используя математические ноды и другие объекты в вашей сцене. Мы создадим базовую анимацию масштабирования, используя значение расстояния между двумя объектами в нашей сцене, и изменим параметр масштабирования, применяя простую математику. Итак, приступим!

Для этого раздела вы можете начать с нового проекта Blender.

- 1. Удалите все имеющиеся объекты, нажав *A*, а затем *X*, чтобы подтвердить удаление.
- 2. Создайте плоскость, нажав *Shift*+*A* и выбрав **Mesh** | **Plane**.
- 3. Используя всплывающее диалоговое окно **Add Plane** в левом нижнем углу окна 3D-вида, установите для параметра **Size** плоскости значение 10 м. Щелкните в любом месте области просмотра, чтобы подтвердить эти параметры.

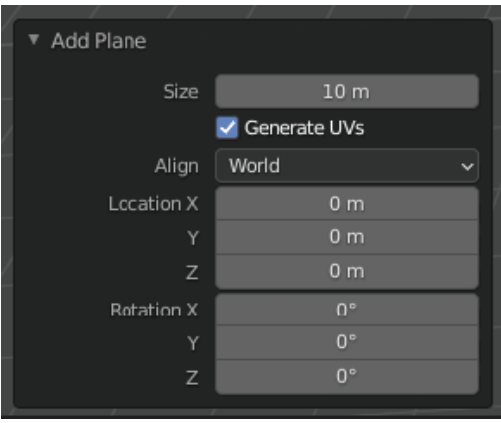

**Рис. 1.38.** Диалоговое окно **Add Plane**

- 4. Выбрав плоскость, щелкните вкладку **Geometry Nodes** в верхней части интерфейса.
- 5. Нажмите кнопку **New**, чтобы создать на плоскости новый модификатор **Geometry Nodes**. Теперь вы должны увидеть редактор **Geometry Nodes Editor** с двумя нодами по умолчанию: **Group Input** и **Group Output**.
- 6. Давайте создадим инстанс-объект сетку. Наведите курсор на окно 3D-просмотра, нажмите *Shift*+*A* и выберите **Mesh** | **Torus**.
- 7. Уменьшите тор вдвое, нажав *S*, а затем 0.5.
- 8. Уберите тор из поля зрения, нажав *G*, затем нажав *X*. Двигайте мышью, пока он не окажется в стороне от нашей плоскости.
- 9. Самое главное нам нужно масштабировать этот тор; в противном случае мы можем столкнуться с некоторыми интересными сюрпризами позже. Выделив тор, нажмите *Ctrl*+*A* и щелкните **Scale**. Теперь давайте вернемся к нашему дереву нод.
- 10. Выберите плоскость, чтобы активировать Geometry Nodes. Помните, если вы все еще не видите ноды, убедитесь, что модификатор **Geometry Nodes** выделен, если у вас есть другие модификаторы в этом объекте.

Теперь давайте добавим наши первые ноды.

11. Для ноды номер один мы создадим ноду **Subdivide**. Вставьте ее сразу после ноды **Group Input**.

- 12. Кроме того, нам нужна нода **Point Instance** для инстанс-объекта нашей сетки. Разместите ее прямо перед нодой **Group Output**.
- 13. Установите **Level** ноды **Subdivide** на 3.
- 14. Выберите новый объект **Torus** из раскрывшегося списка ноды **Point Instance**.

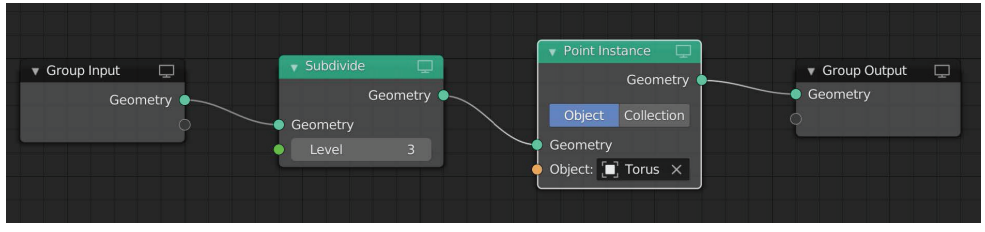

**Рис. 1.39.** Теперь ваше дерево нод должно выглядеть так

Обратите внимание, что в вашей сцене много торов. Вот как, до сих пор не знал, что множественное число английского «torus» – это «tori»!

Теперь давайте создадим в нашей сцене новый объект – *cube*, который мы будем использовать для вычислений позже.

- 1. Наведите курсор на окно 3D-просмотра, нажмите *Shift*+*A* и выберите **Mesh** | **Cube**.
- 2. Переместите куб к краю наших инстанс-торов, нажав *G*, а затем *X*.

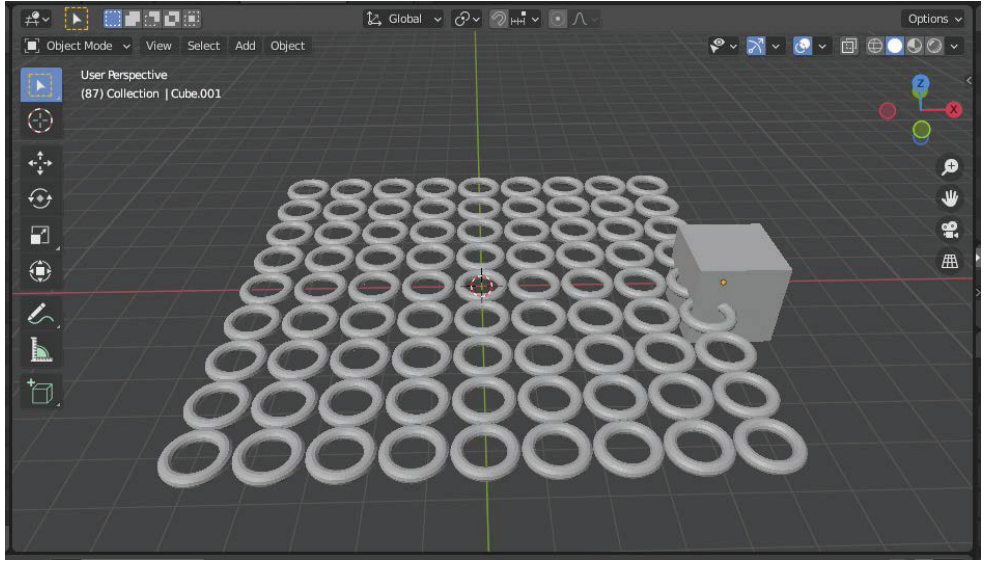

**Рис. 1.40.** Теперь ваша сцена должна выглядеть так

- 3. Вернувшись в наше дерево нод, щелкните один из инстанс-торов, чтобы просмотреть дерево нод, если оно не отображается.
- 4. Добавьте новую ноду, называемую нодой **Object Info**, нажав *Shift*+*A* и выбрав **Input** | **Object Info** или с помощью функции поиска. Мы не соби-

раемся подключать эту ноду к другим нашим нодам в данный момент – просто поместите ее непосредственно под нодой **Subdivide**. Мы собираемся использовать эту ноду для вычисления расстояния между нашими торами и кубом.

- 5. В этой ноде **Input** | **Object Info** щелкните раскрывающийся список **Object** и выберите объект **Cube** из списка. Вы также можете использовать инструмент «пипетка».
- 6. Затем нажмите кнопку **Relative**. Это действие вычислит текущую информацию о кубе, а не только исходные данные.

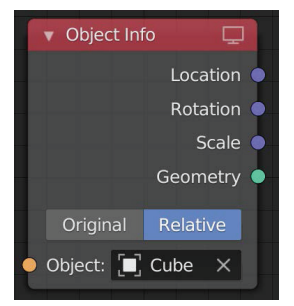

**Рис. 1.41.** Нода **Object Info**

Прекрасно! Теперь у вас должно быть достаточно инстанс-объектов в сцене. В следующем разделе мы будем использовать базовую математику для расчета расстояния между объектом-кубом и каждым из инстанс-объектов.

## **НОДа Attribute Vector Math**

Теперь давайте создадим нашу первую ноду Math – **Attribute Vector Math**. Нам доступно несколько нод **Math**, но для этого конкретного примера нужно использовать **Attribute Vector Math** из-за его оператора **Distance**.

- 1. Нажмите *Shift*+*A* и выберите **Attribute** | **Attribute Vector Math**.
- 2. Вставьте ее сразу после ноды **Subdivide**.

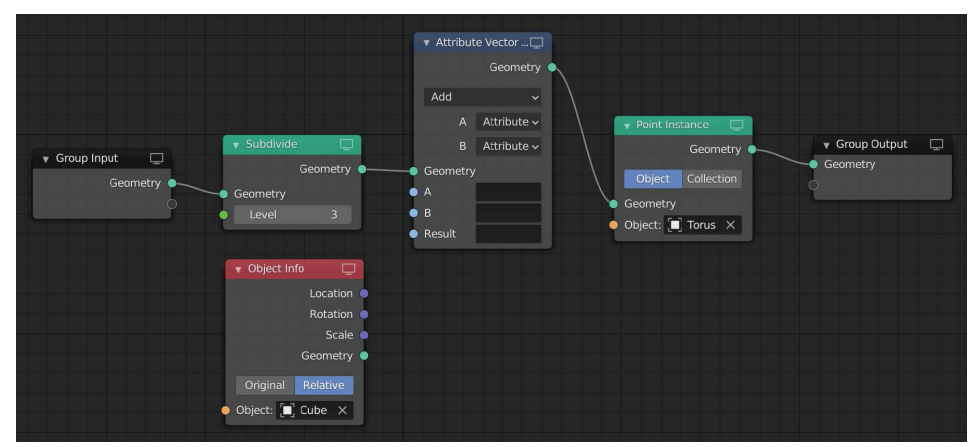

**Рис. 1.42.** Теперь ваше дерево нод должно выглядеть так

Обратите внимание, что нода Object Info еще не подключена.

#### Важное примечание

Следует иметь в виду, что любая нода, использующая параметр, вычисляет его для каждого инстанс-объекта в каждом кадре.

Теперь давайте рассмотрим ноду Attribute Vector Math и то, как мы будем ее использовать. Нам нужно вычислить расстояние между нашим объектом Cube и каждой копией инстанс-объекта «тор». У нас уже есть значение положения каждого инстанс-тора, сохраненное в параметре position, и с нашей нодой Object Info (подключенной к нашему кубу) у нас также есть относительное положение куба. Давайте посмотрим, как мы можем рассчитать расстояние.

- 3. Во-первых, изменим операцию нашей ноды Attribute Vector Math с Add на Distance, щелкнув верхнее раскрывающееся меню ноды и выбрав Distance из множества доступных операций.
- 4. Затем измените **B** с Attribute на Vector. Причина, по которой мы используем здесь вектор, заключается в том, что положение куба будет типом Vector для каждой оси.

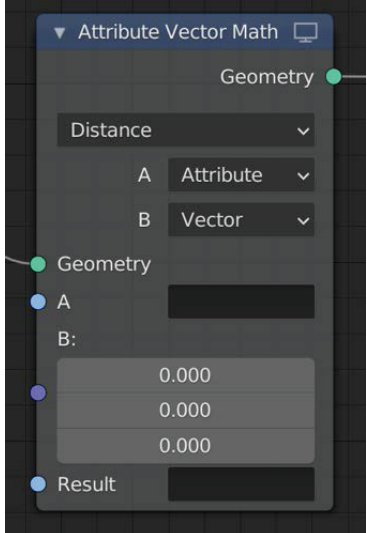

Рис. 1.43. Теперь ваша нода должна выглядеть так

- 5. Для параметра А нам нужно использовать позицию нашего тора. Для этого нажмите на пустое поле рядом с A и выберите **Position** из списка или введите слово position и нажмите Enter.
- 6. Для параметра **В** нам нужно использовать позицию нашего куба, поэтому подключим Object Info ноды Location к входу В ноды Attribute **Vector Math.**

#### 46  $\cdot$  Использование Geometry Nodes для создания динамических сцен

Теперь нам нужно сохранить результат этой операции в качестве параметра. Здесь мы можем создать наш новый параметр, введя его новое имя, которое не используется, но проще было бы просто перезаписать текущий параметр масштаба нашим новым результатом. Давайте это сделаем.

7. Нажмите на пустое поле рядом с **Result** и выберите **Scale** из списка. Если вы не видите параметра **Scale** в списке, то можете ввести слово scale и нажать *Enter*.

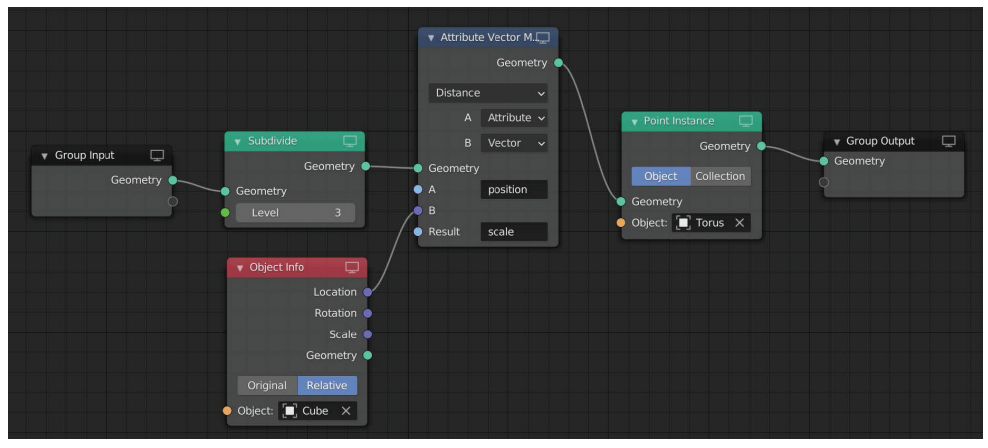

**Рис. 1.44.** Теперь ваше дерево нод должно выглядеть так

8. Взглянув на окно 3D-просмотра, вы увидите, что масштаб инстанс-объектов изменился. Инстанс-объекты, расположенные ближе к кубу, имеют меньший размер, а инстанс-объекты, расположенные от него дальше, крупнее. Посмотрите на следующий скриншот.

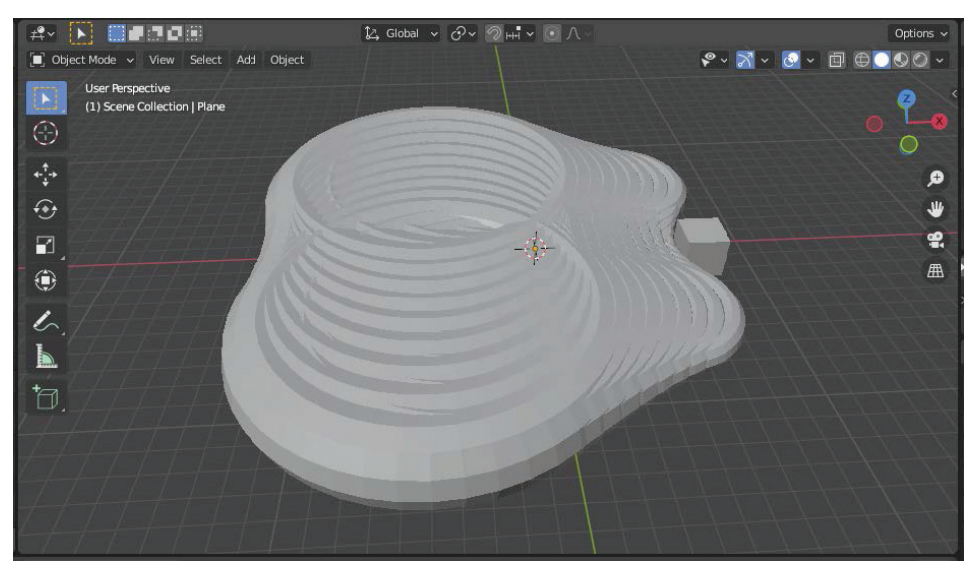

**Рис. 1.45.** Вы увидите, что в окне 3D-просмотра случилось нечто интересное

Как вы можете видеть в окне 3D-просмотра, наш коэффициент масштабирования в настоящее время слишком велик. Мы можем использовать ту же математику, чтобы изменить это.

1. Добавьте новую ноду Attribute Math и разместите ее после ноды Attribute Vector Math. Обратите внимание, что это разные ноды: одна использует Vector, а другая - числа с плавающей запятой Float.

Нам нужно уменьшить коэффициент масштабирования scale, поэтому воспользуемся для этого операцией деления. Мы выполним простой расчет, чтобы уменьшить коэффициент масштабирования:

scale / value = меньший scale.

- 2. Измените операцию в верхней части этой ноды с Add на Divide. Оставьте А в качестве Attribute, но давайте изменим В на Float. Это даст нам доступ к изменению данного значения вручную.
- 3. Для Attribute A выберите scale из раскрывшегося меню, или можете ввести его вручную и нажать *Enter для подтверждения*.

Для установки Result мы можем перезаписать существующий параметр. В этом примере давайте перезапишем параметр Scale. Для этого нажмите на пустое поле рядом с Result и выберите Scale из списка. Опять же, вы можете ввести это вручную и нажать *Enter* для подтверждения.

Ваши торы исчезнут из окна 3D-вида, потому что мы теперь умножаем на 0, в результате чего их новый размер равен 0.

4. Давайте изменим наше значение В, щелкнув и движением мыши вправо изменив значение Float, - найдите число, которое дает хорошие результаты. Я выбрал 10.

Group Output Tribute Vector Math Group Input Attribute y Attribute Object:  $\begin{bmatrix} \blacksquare \end{bmatrix}$  Torus  $\begin{bmatrix} \times \end{bmatrix}$ Vecto Object:  $\begin{bmatrix} 0 \end{bmatrix}$  Cube  $\begin{bmatrix} 0 \end{bmatrix}$ 

Посмотрим на наше дерево нод.

Рис. 1.46. Теперь наше дерево нод должно выглядеть так

Первым делом мы разделяем нашу плоскость на три уровня. Затем вычисляем расстояние между нашим кубическим объектом и каждым тором в нашей сцене, используя ноду Attribute Vector Math. Потом сохраняем это значение расстояния в наш существующий параметр масштаба, перезаписывая текущее значение. После этого мы делим его на 10 (число с плавающей запятой, которое мы ввели вручную), что приводит к уменьшению масштаба.

Теперь давайте переместим наш куб по сцене, чтобы увидеть эффект в действии.

- 5. Выберите куб в окне 3D-просмотра и нажмите G. Затем нажмите Shift+Z. Эта комбинация клавиш ограничит движение вашего куба осями Х и Ү, исключая ось Z. Как видите, вы создали классную анимацию размера. Чем ближе куб окажется к конкретному тору, тем меньше будет этот тор.
- 6. Поэкспериментируйте, добавив несколько ключевых кадров позиции куба, и посмотрите, что у вас получится.

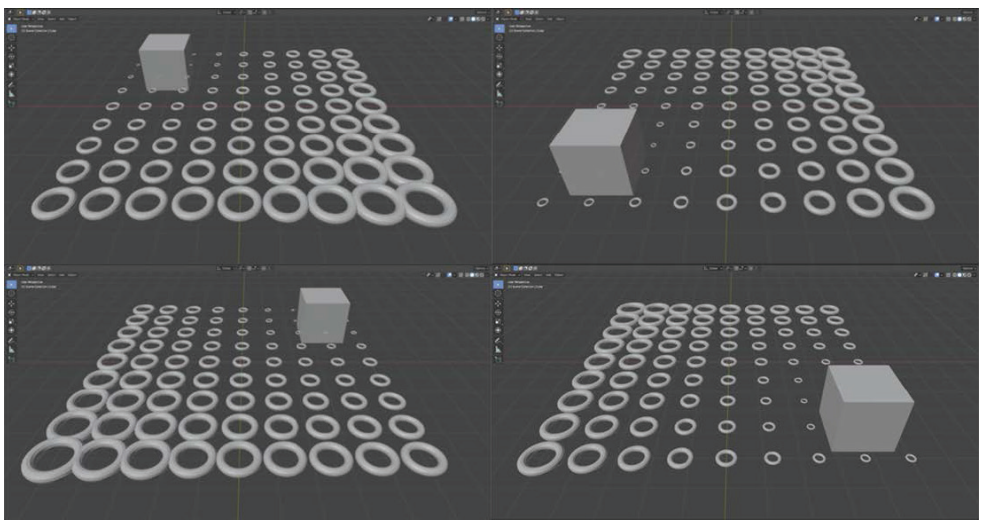

Рис. 1.47. Ваша первая сцена Geometry Nodes с динамической анимацией

Используя этот метод, вы можете легко создавать интересные и динамичные сцены моушн-графики в Blender. Поэкспериментируйте с этой техникой и попытайтесь повлиять на поворот или положение ваших инстанс-объектов, а не на их масштаб. Получайте удовольствие, создавая интересные анимации!

## Подводим итоги

Поздравляем! Теперь у вас есть общее представление о том, как создавать различные ноды геометрии и как их использовать для изменения определенных параметров при создании динамических эффектов. Давайте используем то, что мы узнали, чтобы создать что-нибудь еще более интересное.

В следующей главе мы создадим сцену с анимированной графикой, используя все методы, которые изучили до сих пор. Кроме того, мы рассмотрим, как присваивать материалы нашим инстанс-объектам.